# <とうほう>ロ振Web伝送サービス 操作説明書 (全銀ファイル交換型)

## 2022年11月

株式会社東邦銀行

## 目次

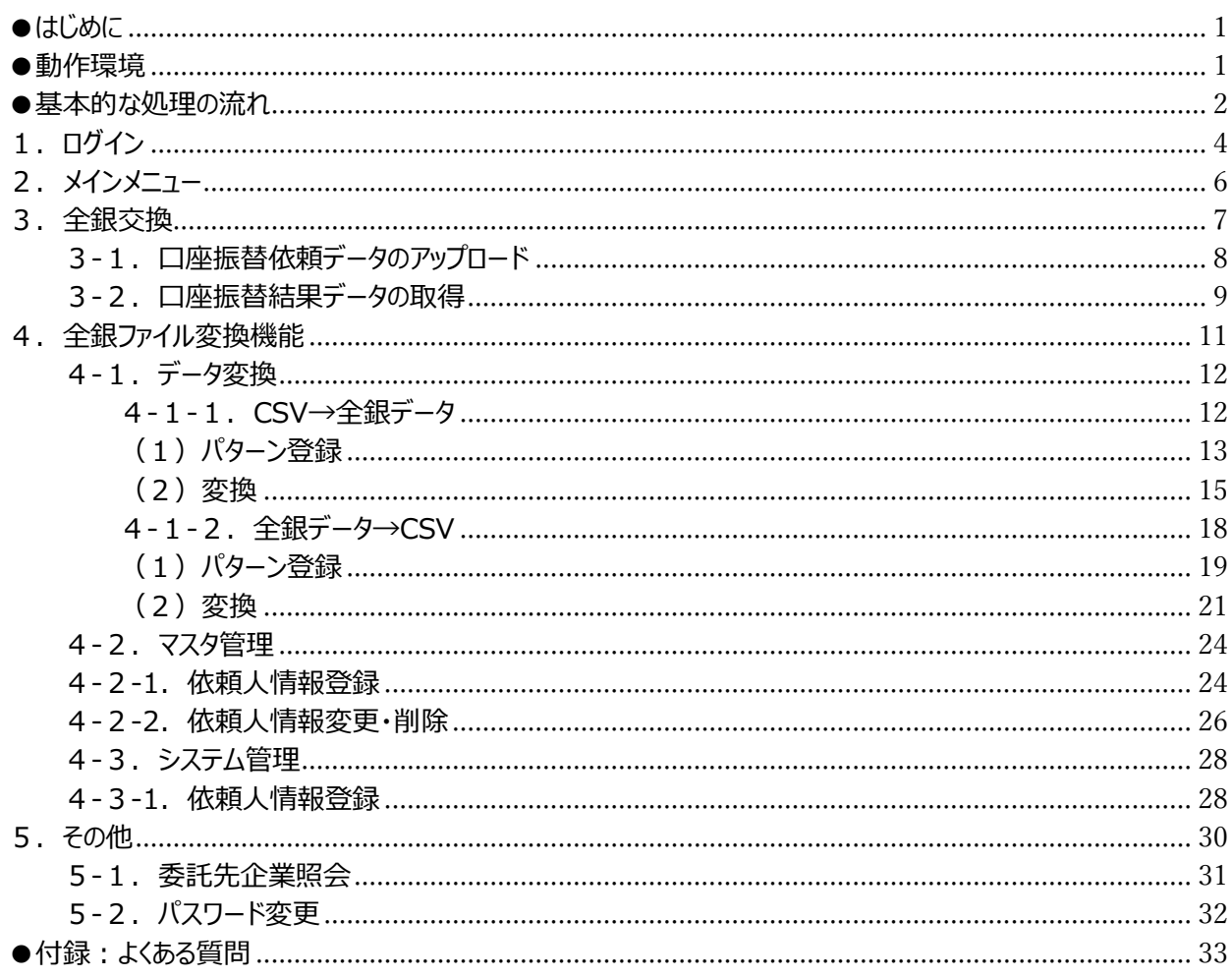

<span id="page-2-0"></span>●はじめに

このたびはくとうほう>口振Web伝送サービスをご契約いただき、誠にありがとうございます。 本取扱説明書では、本サービスの使用方法についてご説明いたします。

<span id="page-2-1"></span>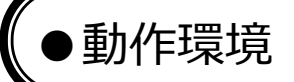

本サービスは以下のブラウザ上で動作いたします。

- ・Microsoft Edge
- ・Google Chrome
- ・Mozilla Firefox

上記以外のブラウザについては、動作保証外といたします。

<span id="page-3-0"></span>本サービスにおける基本的な処理の流れを記載いたします。

① 口座振替依頼データを送信する場合は以下の通りとなります。

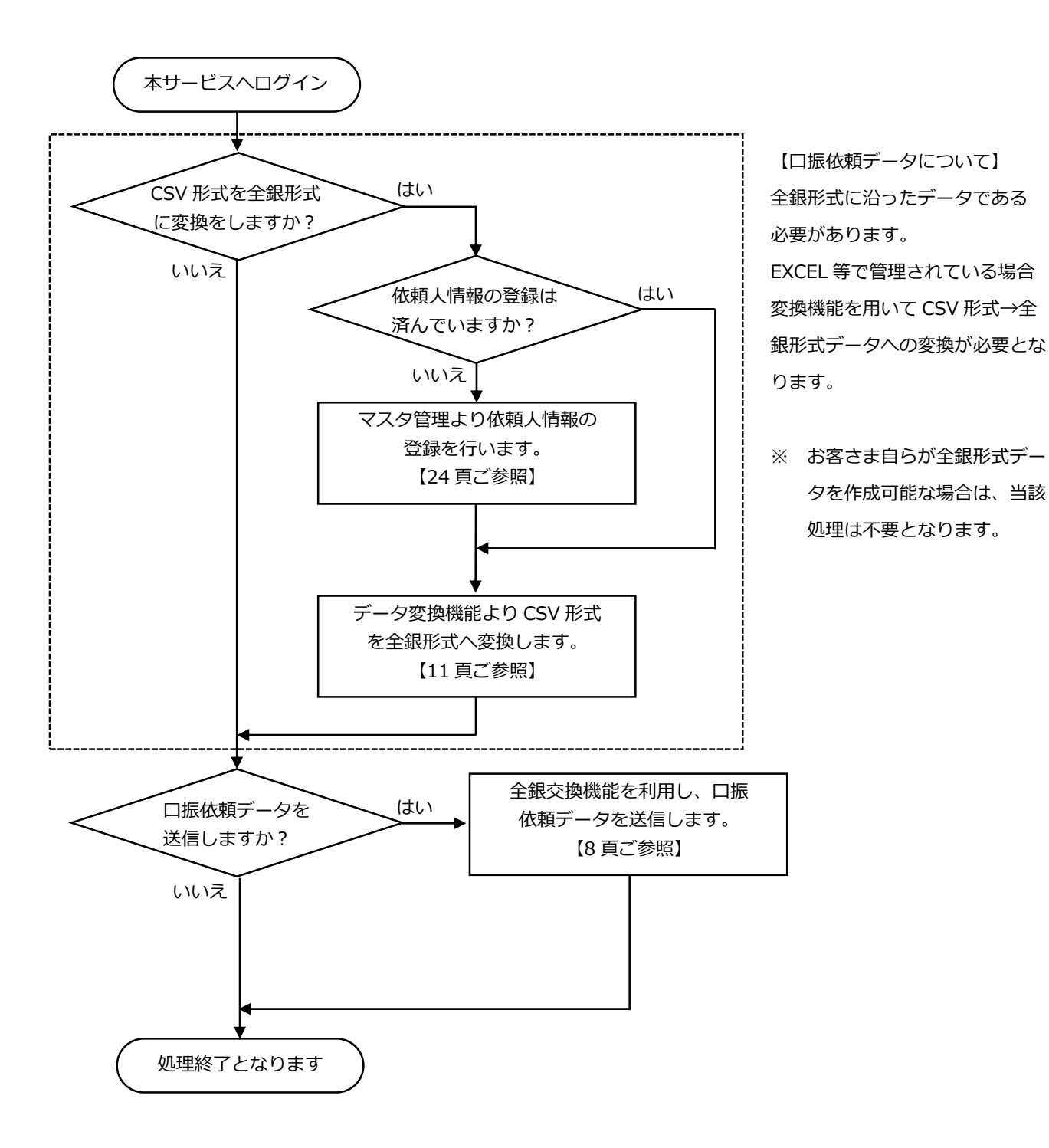

② 口座振替結果データを受信する場合は以下の通りとなります。

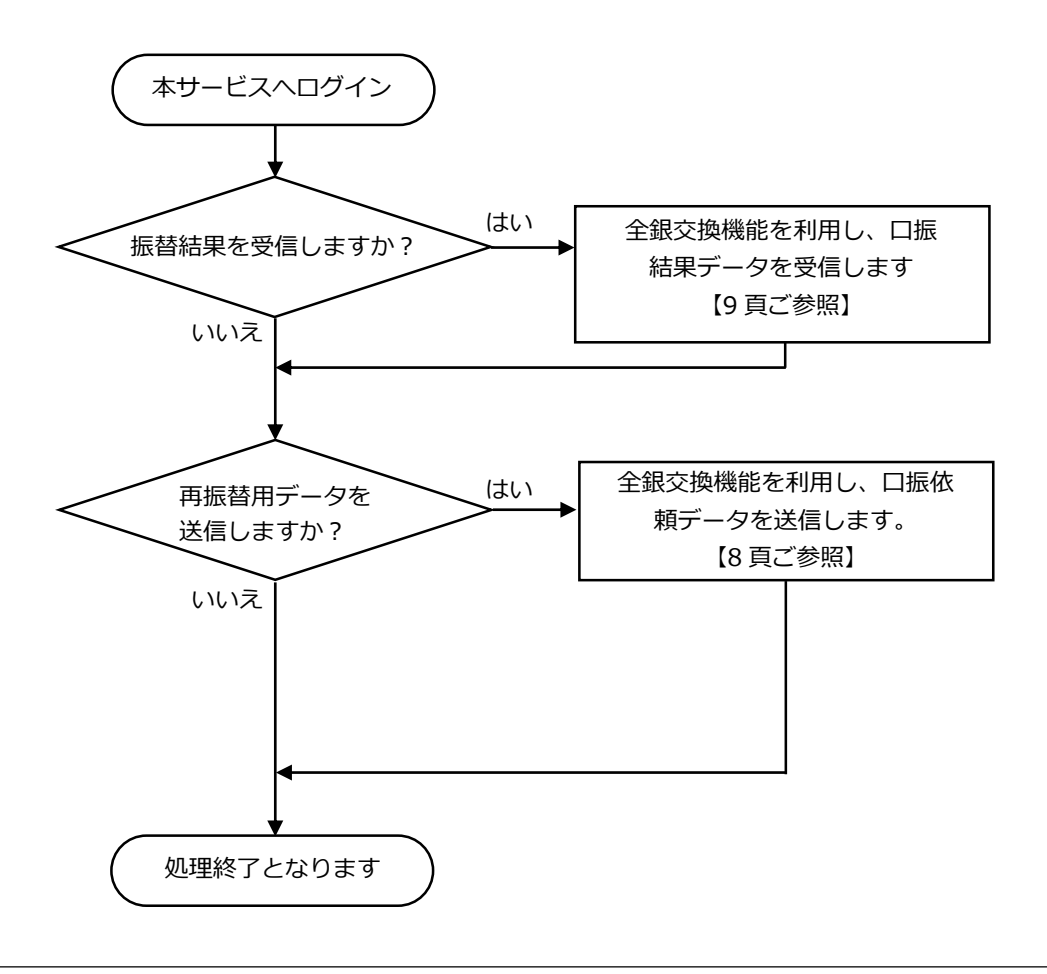

※本サービスの利用に関しては、預金者からの「口座振替依頼書」の受入れが必要となります。 口座振替依頼書は振替日の 14 日前までに当行へご提出ください。口座振替依頼書のご提出が ない場合、口座振替処理はできませんので、ご注意ください。

# <span id="page-5-0"></span>.<br>(1. ログイン

- ① インターネットブラウザを起動し、当行から通知した<とうほう>口振Web伝送サービスの URL (https://www.web-densou.jp/tohobank/)にアクセスしてください。
	- ※ 東邦銀行ホームページに「<とうほう>口振Web伝送サービス」へのリンクを掲載しています。 クリックしていただくと、ログイン画面が表示されます。

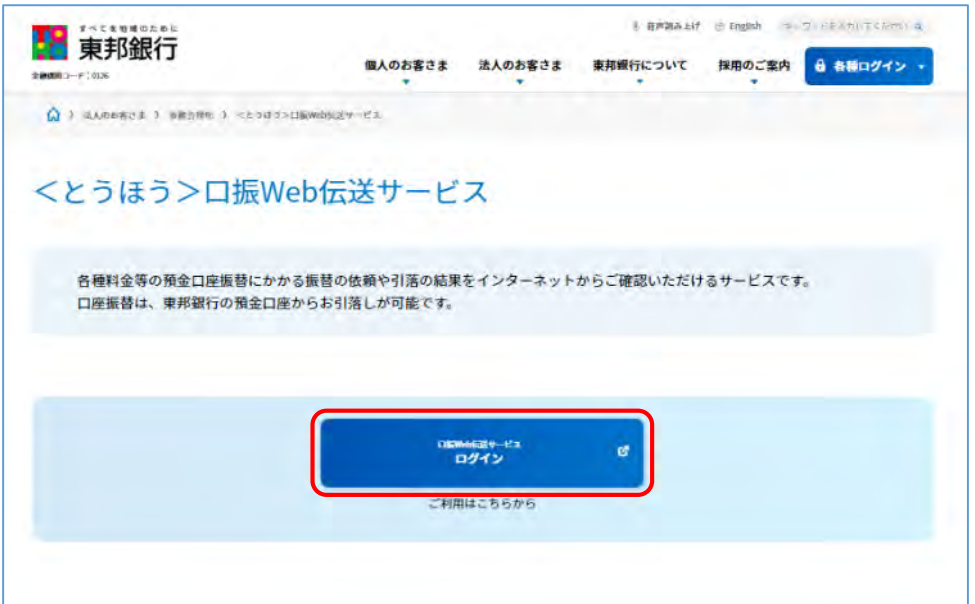

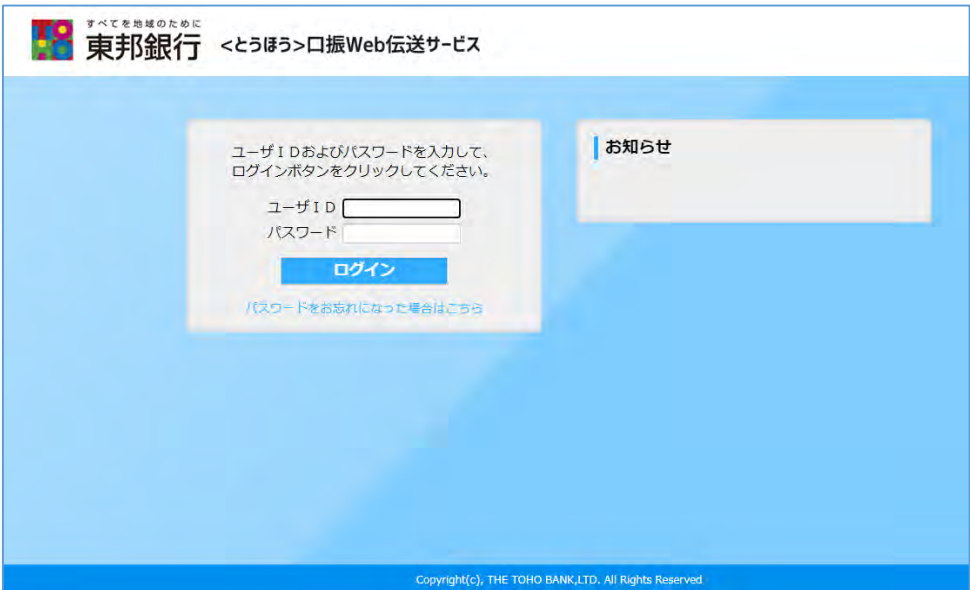

#### ※ 初回利用時

当行から通知したパスワードは、仮パスワードです。 当行から通知したログイン ID と仮パスワードでログイン後、仮パスワードをお客さま任意のパスワ ードに変更してください。

パスワードの変更方法は、「6. その他(パスワード変更)」を参照してください。

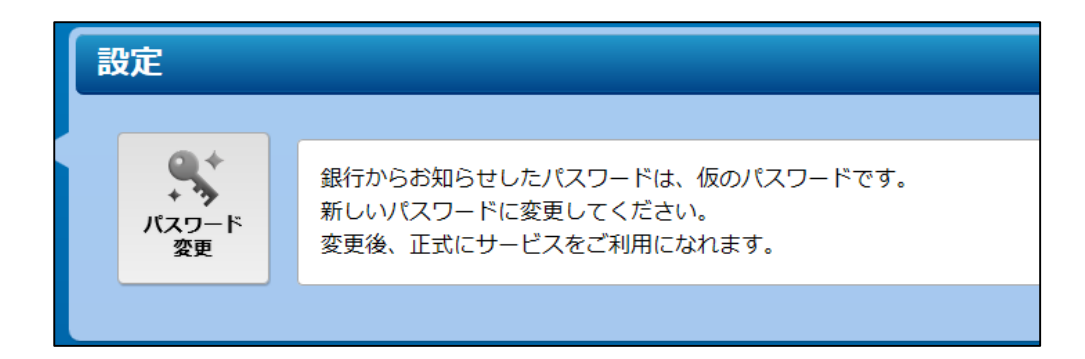

※ 2 回目以降の利用時

当行から通知したログイン ID と、お客さまが設定したパスワードでログインしてください。 ログインが完了すると、メインメニュー画面が表示されます。

# <span id="page-7-0"></span>2.メインメニュー

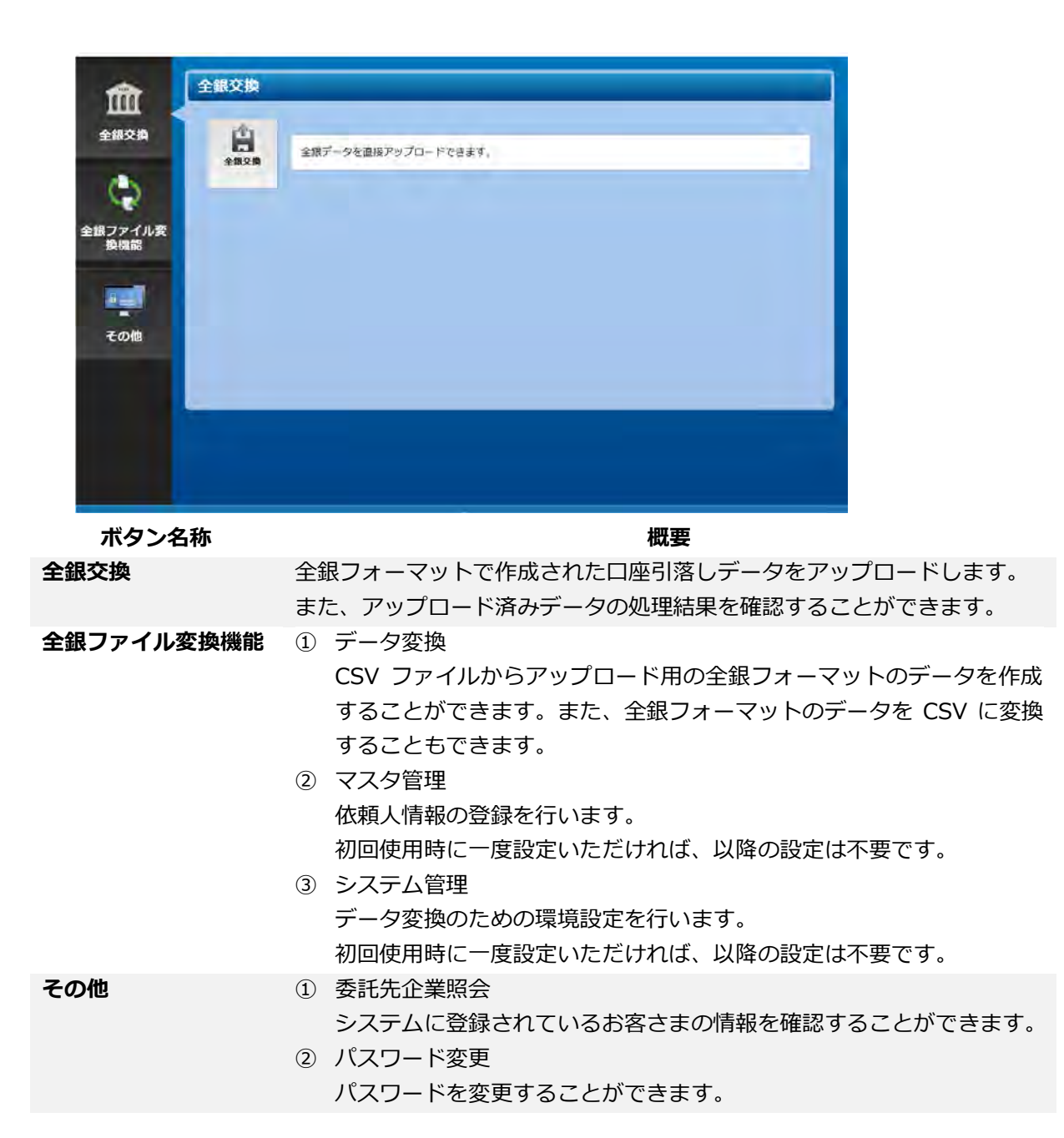

6

# <span id="page-8-0"></span>3.全銀交換

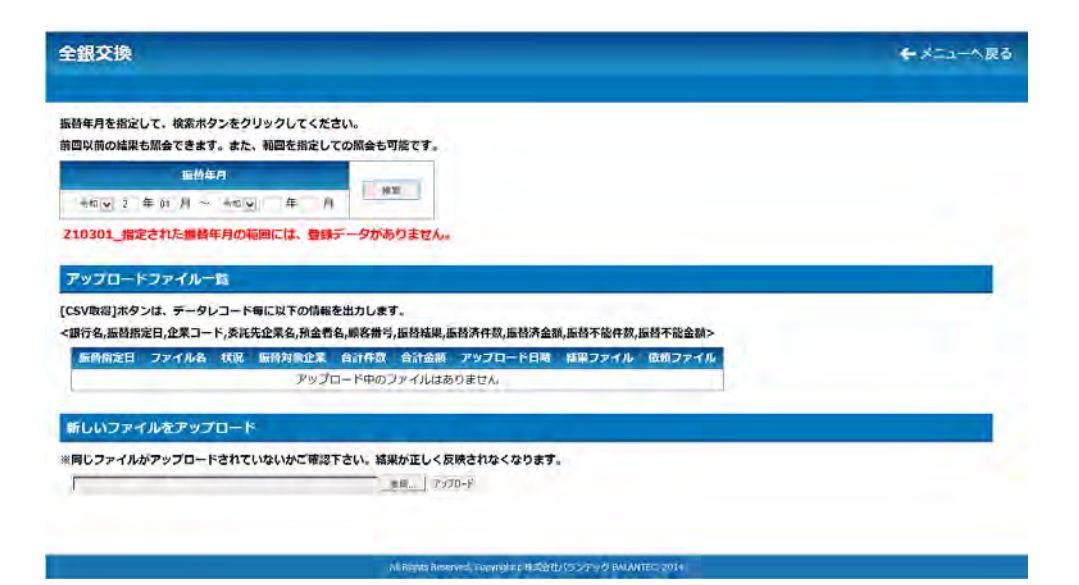

### 〇振替年月による検索

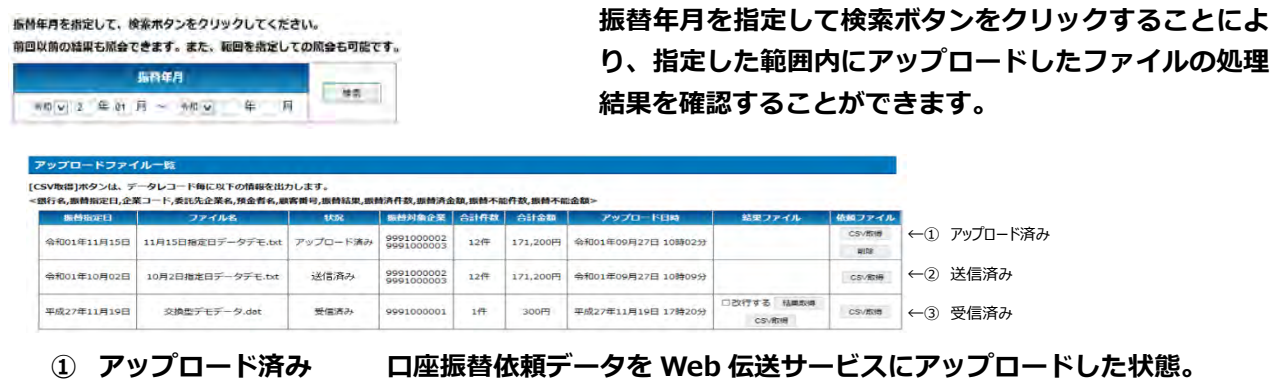

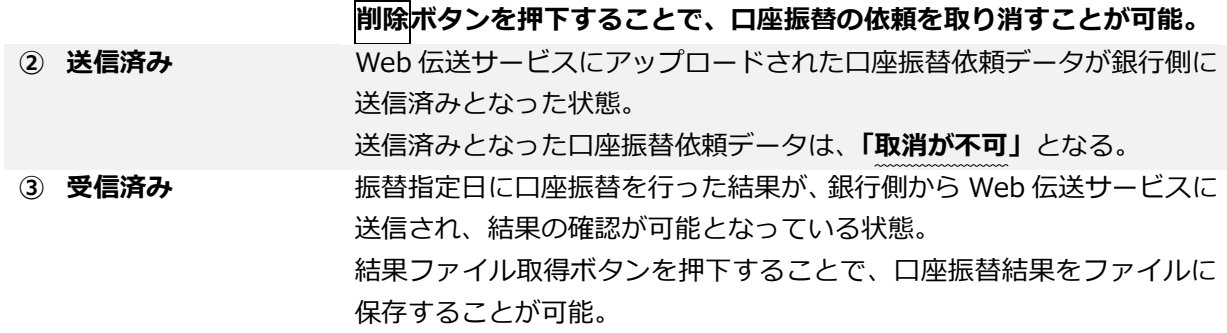

## <span id="page-9-0"></span>3-1. 口座振替依頼データのアップロード

〇口座振替依頼データのアップロード

**全銀ファイル形式で作成された口座振替依頼データを指** 新しいファイルをアップロード **定して、Web 伝送サービスにアップロードを行います。 ファイルのアップロードは**「振替指定日の 3 営業日前ま 参照 アップロード で」**に行ってください。**

※ 依頼データが全銀ファイル形式になっていない場合は、事前に全銀ファイル形式に変換を行ったうえ でアップロードしてください。

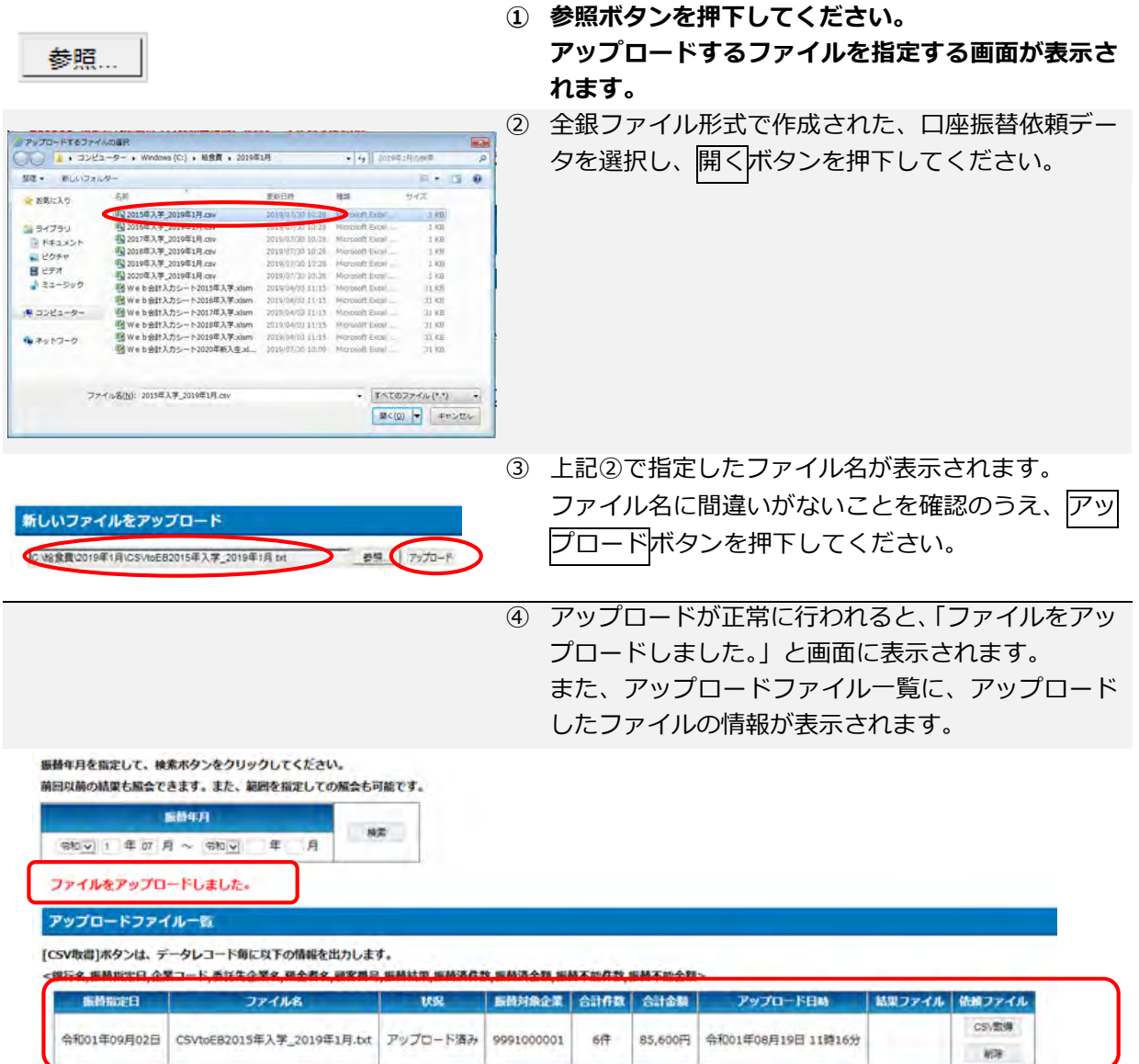

## <span id="page-10-0"></span>3-2.口座振替結果データの取得

- (1)口座振替結果データのダウンロード
- ① ファイル一覧で「状況」が「受信済み」となっている ものから口座振替結果を取得することができます。 結果取得ボタンを押下してください。

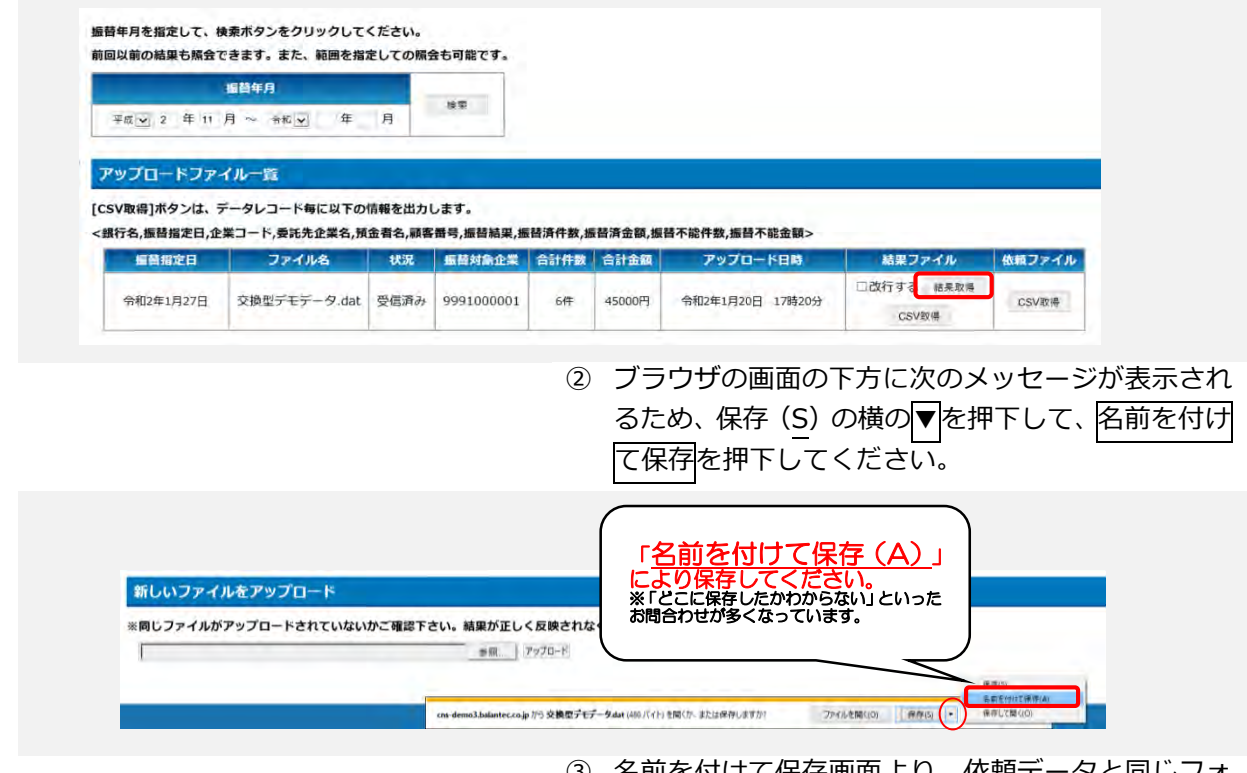

③ 名前を付けて保存画面より、依頼データと同じフォ ルダ(マニュアルだと、「C:¥Web 伝送¥2020 年 1 月」フォルダ)を選択して、保存ボタンを押下して ください。 保存した結果ファイルは、全銀ファイルとなります。

E RING TYPE

きる前を付けて保存  $\overline{\mathsf{x}}$  $\mathbb Z$  $-11$ -カルデ(スク(C) + Web伝送 + 2020年1月  $\begin{array}{ccc} \mathbf{w} & \mathbf{0} & \mathbf{0} & \mathbf{0} \end{array}$ #唯 → 新しいフォルダ  $\mathbb{R} \rightarrow \mathbb{R}$  $\bullet$  $\sim$   $\sim$ **WATER** mer.  $977$  $2.77$  $+21777222$ 200/12/20 (336 ■ 交換型デモデータ(依頼) .dat DAT2FEG  $-0.03$ OneDrive  $PC$  $+39-2$ ファイル名(N): 交換型デモデータdat ファイルの種類(Dr. DATファイル (T.dat)

ヘ フォルダーの弁表示

(2)口座振替結果の CSV 取得(振替結果を EXCEL で開き、自社管理の顧客リストに反映させる方法)

① ファイル一覧で「状況」が「受信済み」となっている ものから口座振替結果を EXCEL で閲覧することが できます。CSV 取得ボタンを押下してください。

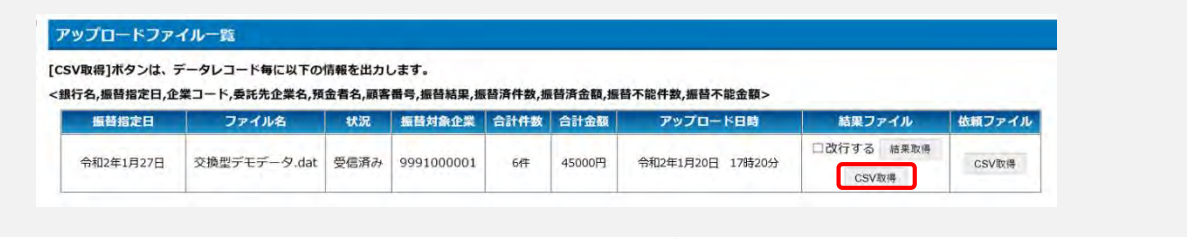

- ② ブラウザの画面の下方に次のメッセージが表示され るため、ファイルを開く(O)を押下してください。 EXCEL ファイルが表示されます。
- ③ EXCEL ファイルで閲覧できる結果データは、データ の並び順が、依頼データを作成した元データの顧客 リストと同じ並び順となっていますので、「振替結 果」の列をコピーして、顧客リスト(マニュアルだと エクセルファイル)に貼り付けてください。

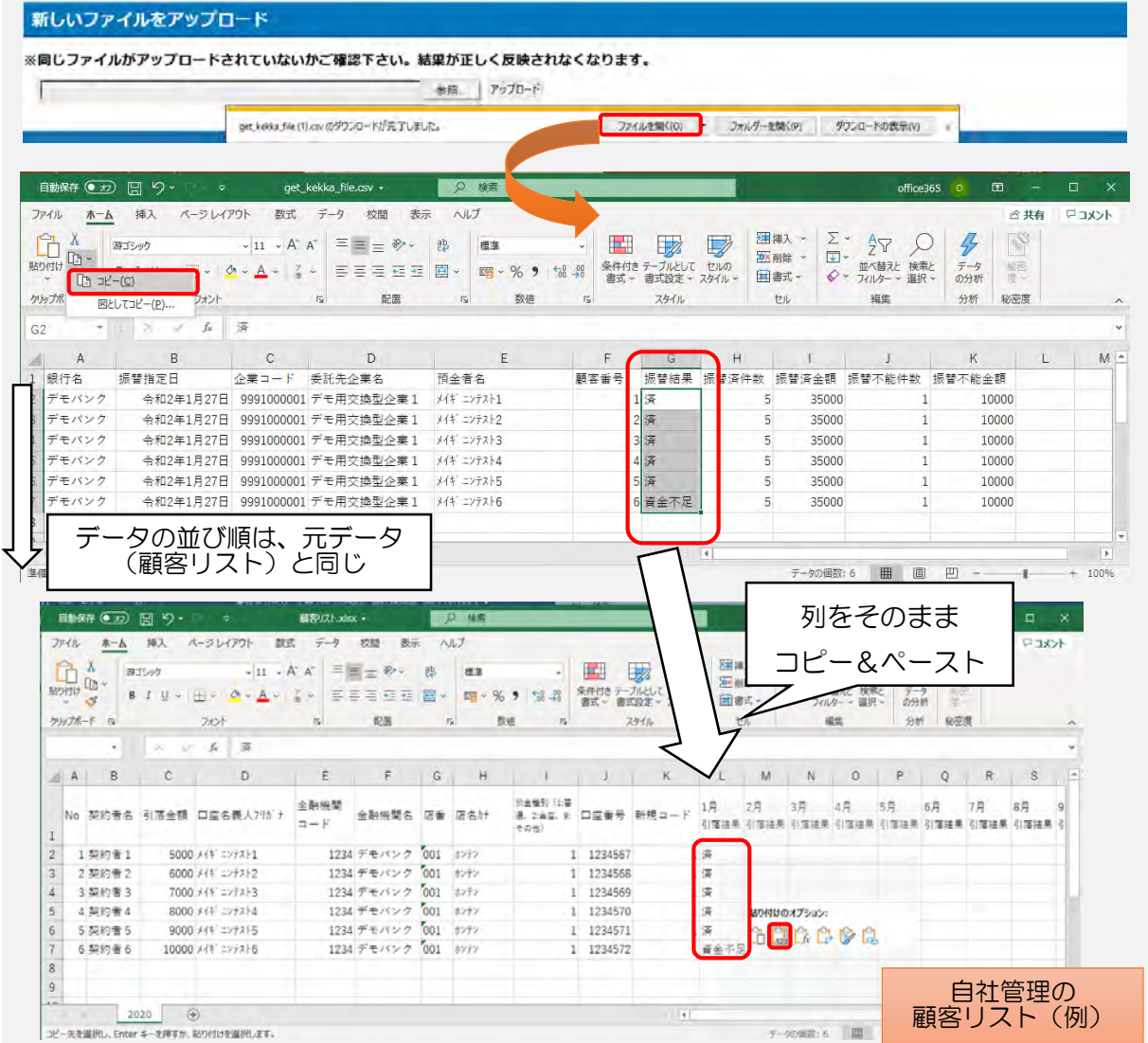

# <span id="page-12-0"></span>4.全銀ファイル変換機能

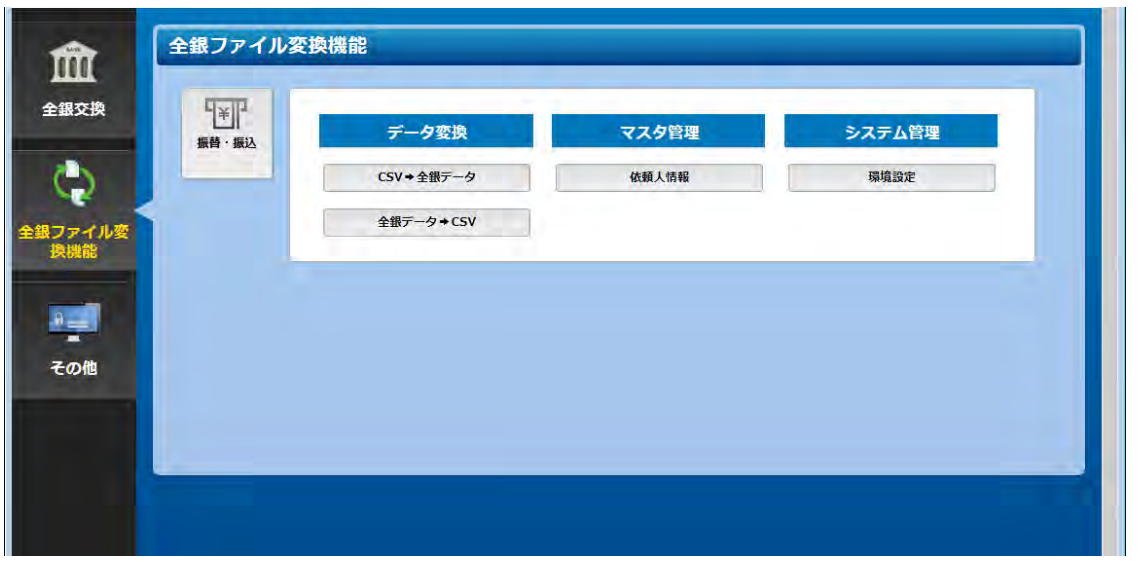

**機能 概要**

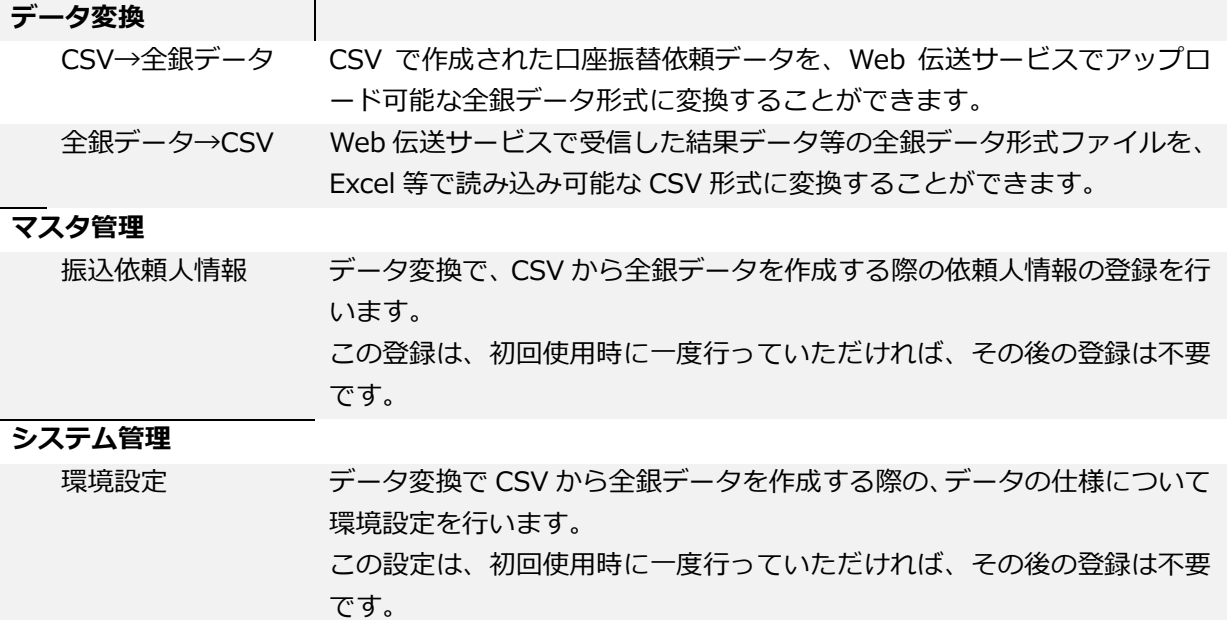

## <span id="page-13-0"></span>4-1.データ変換

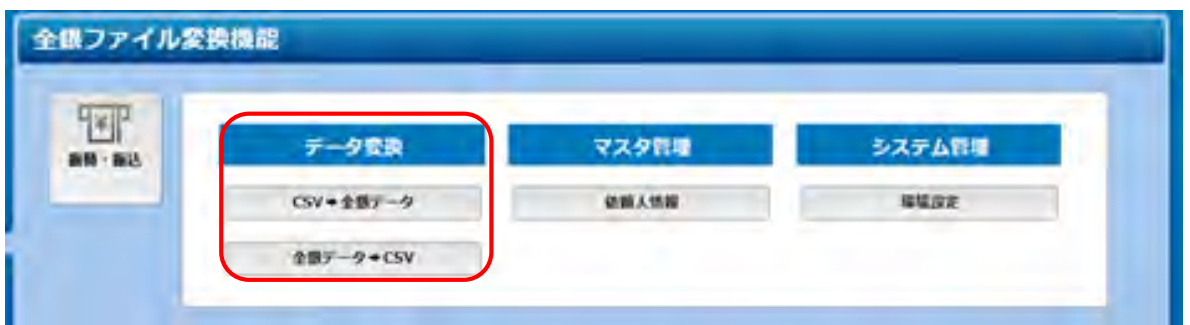

<span id="page-13-1"></span>4-1-1.CSV→全銀データ

 CSV で作成された口座振替データを、Web 伝送サービスでアップロード可能な、全銀データ形式に変換 することができます。

CSV→全銀データボタンを押下すると、【CSV→全銀データ – パターン一覧】画面が表示されます。

<振替·振込>CSV→全銀データ - パターン一覧 バターン情報はまだ登録されていません。「バターン登録」ホタンをクリックして登録してください。

パターン登録

初回使用時は、変換パターンが登録されていませんので、バターン登録ボタンを押下して、変換パターン 登録を行います。

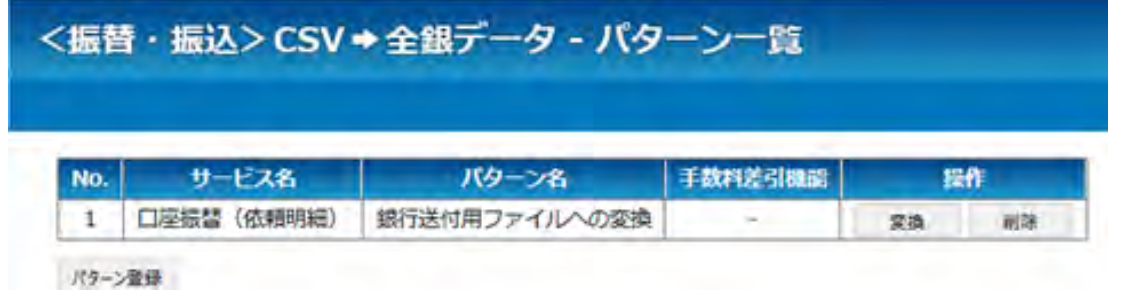

 登録済の変換パターンがある場合は、使用する変換パターンを選択し、変換ボタンを押下して、データの 変換を行います。

### <span id="page-14-0"></span>(1)パターン登録

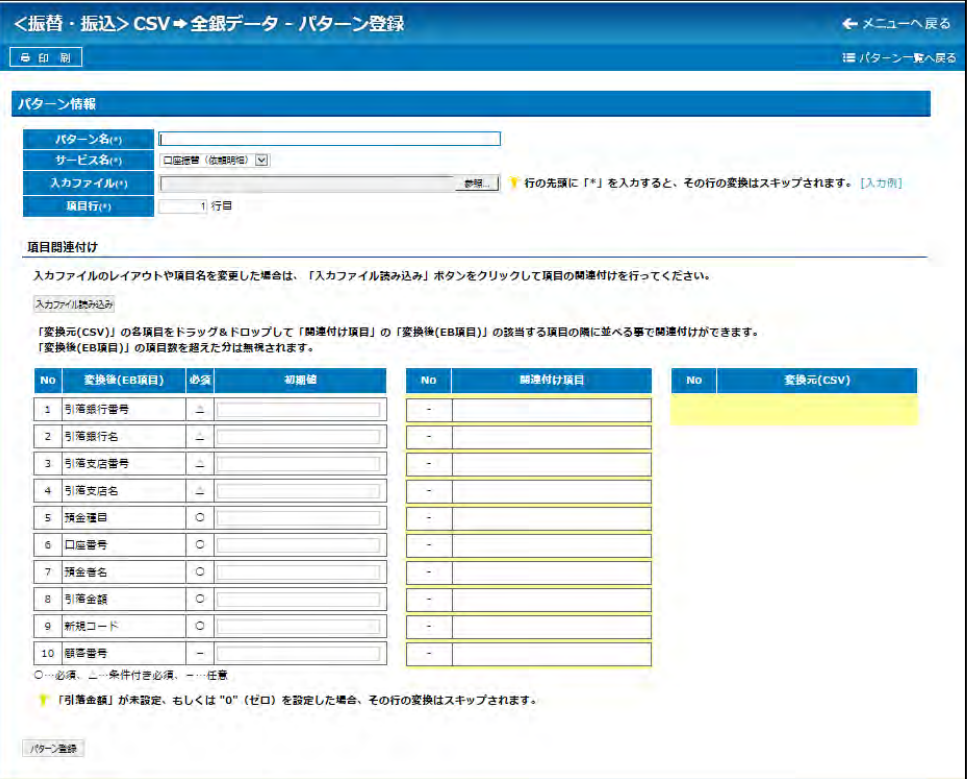

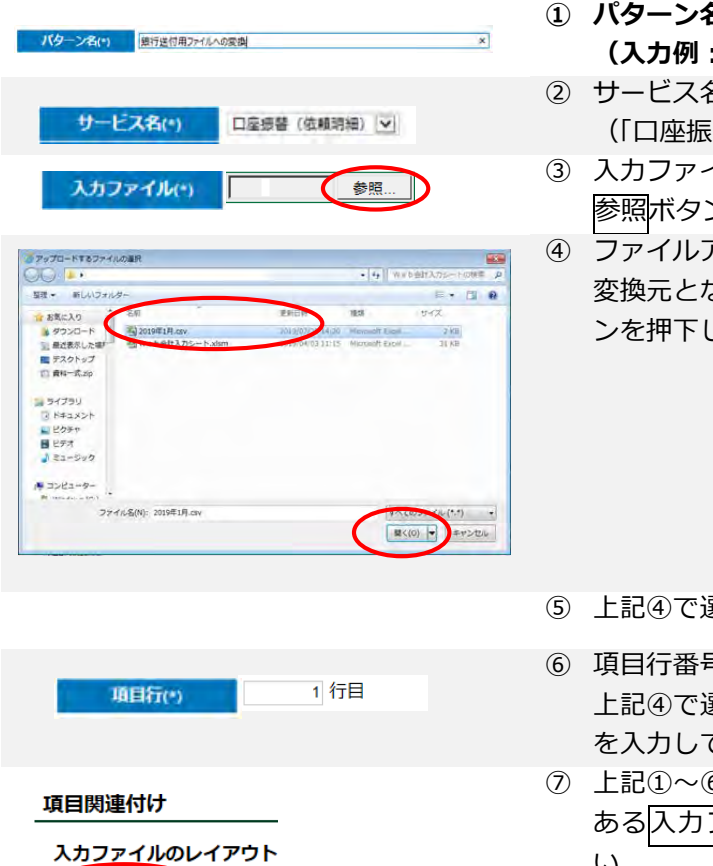

入力ファイル読み込み

### **① パターン名を入力します。 (入力例:銀行送付用ファイルへの変換)**

- ② サービス名を選択します。 (「口座振替(依頼明細)」のみ選択可)
- ③ 入力ファイルを選択します。 参照ボタンを押下してください。
- ④ ファイルアップロード画面が表示されます。 変換元となる CSV ファイルを選択のうえ、開くボタ ンを押下してください。

- ⑤ 上記④で選択したファイルが表示されます。
- ⑥ 項目行番号を入力します。 上記④で選択したファイルの項目行が何行目にあるか を入力してください。
- ⑦ 上記①~⑥の入力が完了しましたら、項目関連付けに ある入力ファイル読み込みボタンを押下してくださ い。

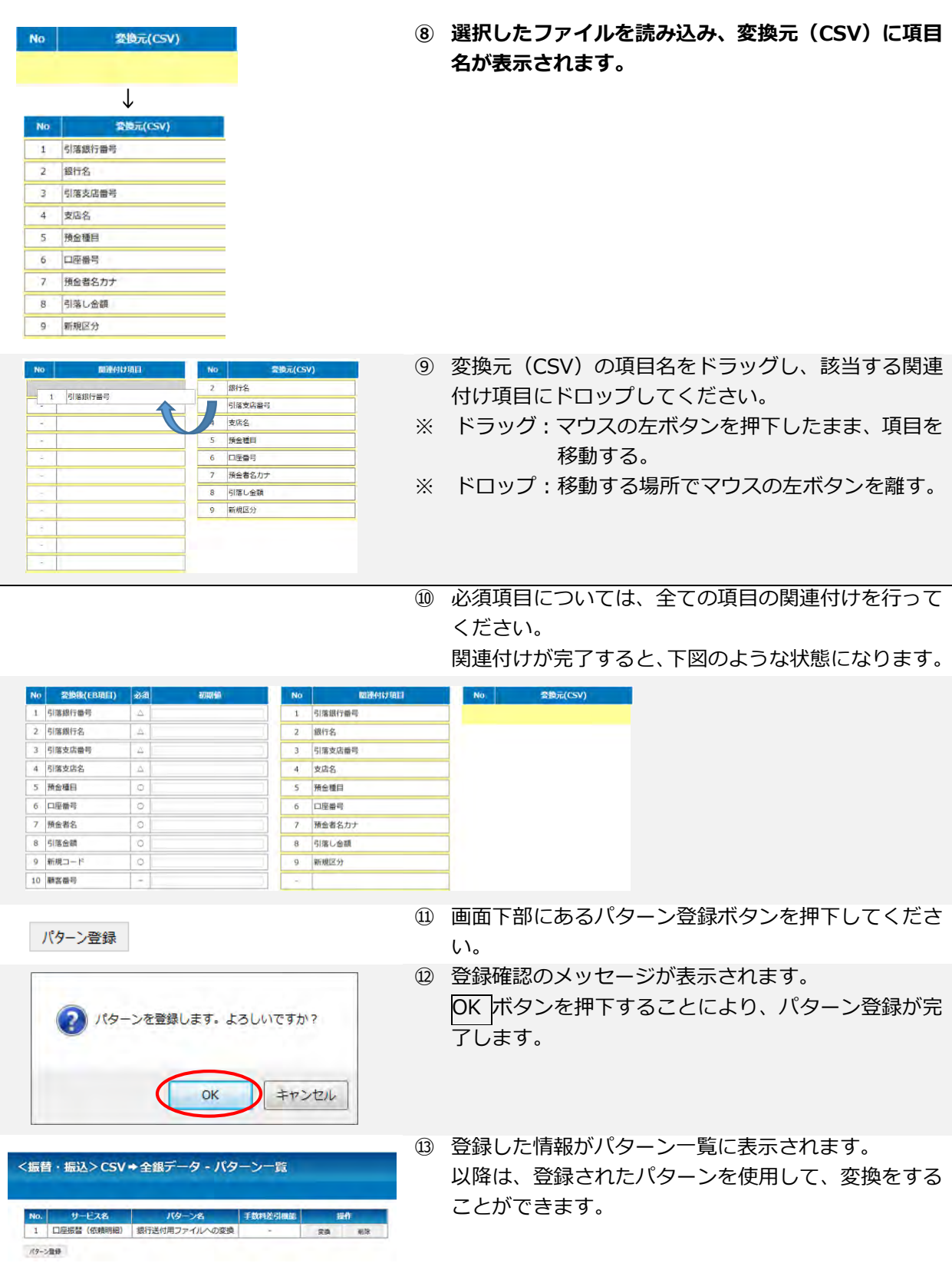

## <span id="page-16-0"></span>(2)変換

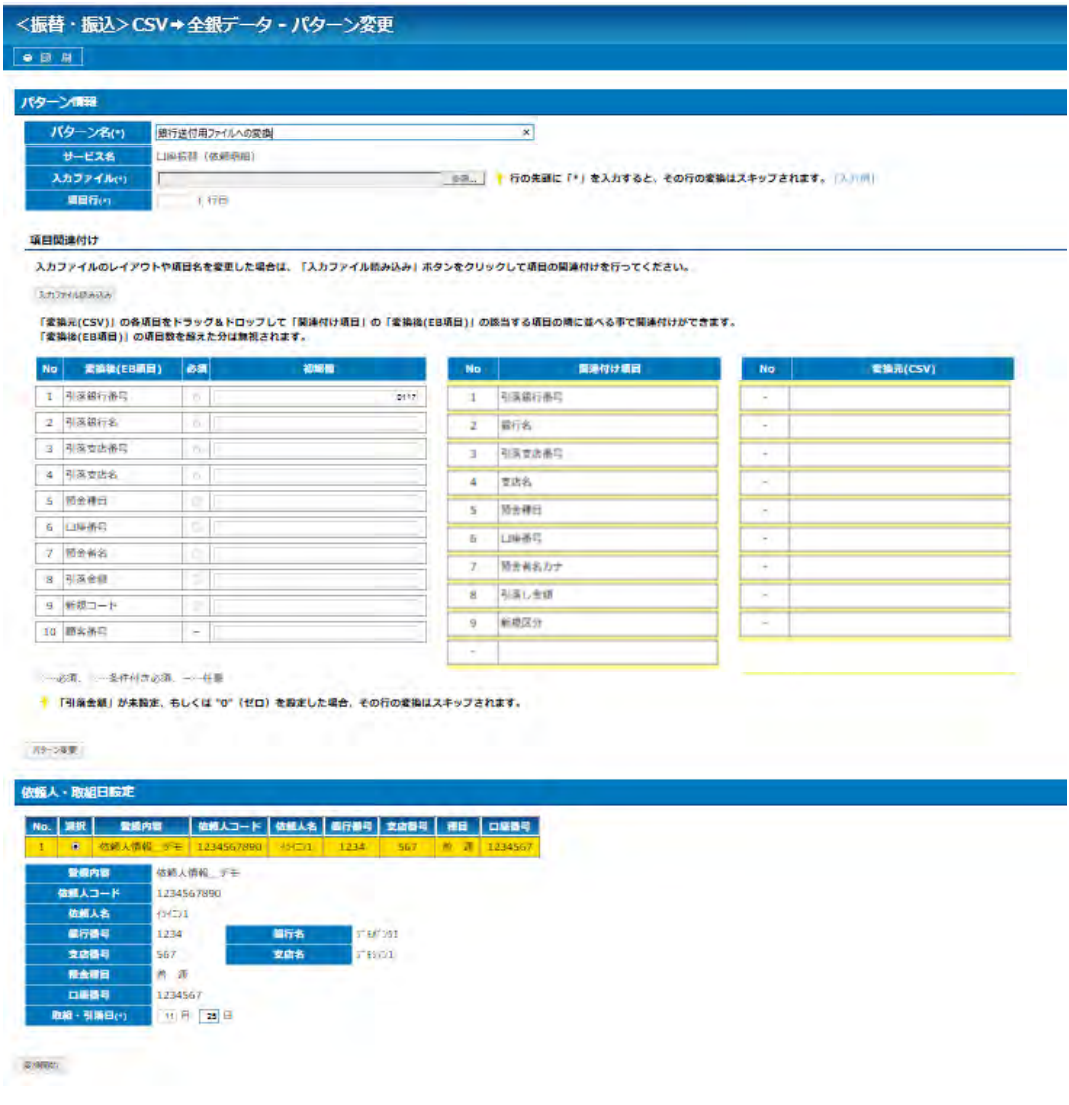

パターン一覧より変換するパターンを選択すると、上記画面が表示されます。

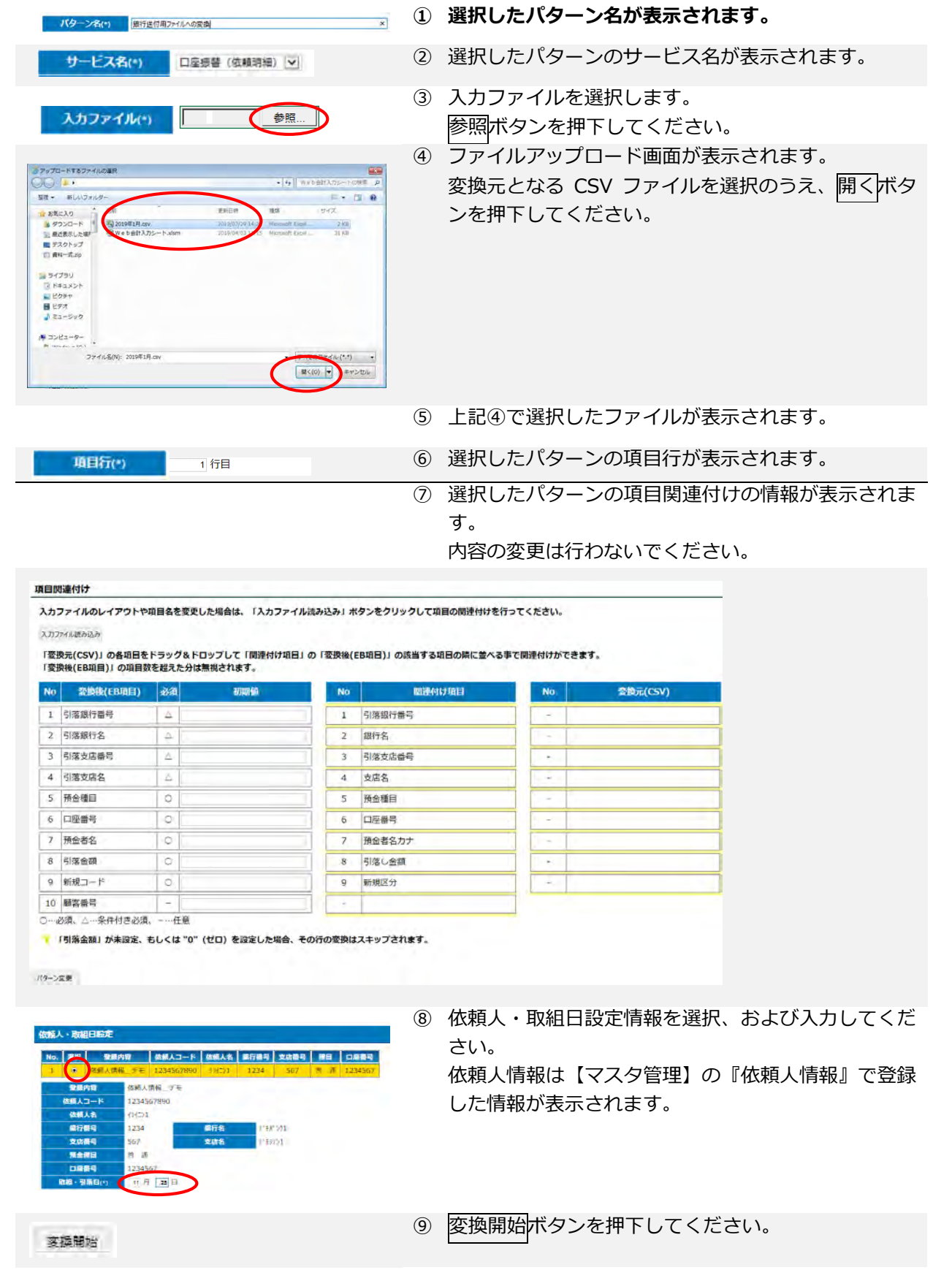

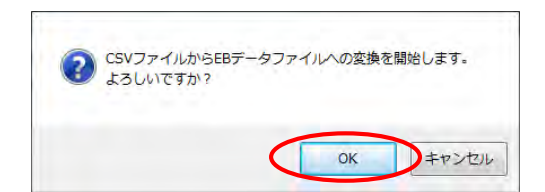

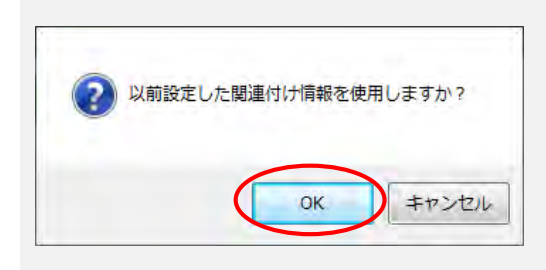

- **⑩ 変換開始の確認メッセージが表示されます。 OK ボタンを押下することにより、変換が開始されま す。**
- ⑪ 確認メッセージが表示された場合は、OK ボタンを押 下してください。

⑫ 変換結果が表示されます。 件数および金額に間違いがないことを確認してくださ い。 間違いがなければ、変換結果ファイルをダウンロード

するボタンを押下してください。

- <振替·振込>CSV→全銀データ·変換結果 変換指定内容 パターン名 銀行送付用ファイルへの変換  $9 - 128$ 口服振替 (依頼明細) THERE 和食費 積続人コード 1234567890 依赖人名  $454 - 51$ 調査番号 1234 高行名 デモについ 安成番号 567 る状況 FBIA 音通 微金額目 白座番号 1234567 取組・引新日 8月2日 人力作数 スキップ作数 o 出力作数 85,600 合計金額 4 常拠結果ファイルをダウンロードする パターン変更差異へ戻る
- ⑬ 変換結果ファイルをお客さま指定の場所に保存してく ださい。 なお、ファイルの保存方法は、ご利用のブラウザによ って異なります。

<span id="page-19-0"></span>4-1-2. 全銀データ→CSV

 全銀データ形式のデータを、Excel 等で読み込み可能な CSV 形式に変換することができます。 全銀データ→CSV ボタンを押下すると、【全銀データ→CSV – パターン一覧】画面が表示されます。

※ 注意事項

FD や DVD による口座振替を行っていた場合、当該振替依頼で使用していたデータは、そのままでは Web 伝送サービスで使用できない場合があります。 その際は、全銀データ→CSV を使用して一度 CSV ファイルを作成した後、4-1-1.CSV→全銀データ を使用して Web 伝送サービスにて使用可能な全銀データを作成する必要があります。

<振替・振込>全銀データ→CSV - パターン一覧

バターン情報はまだ登録されていません。「バターン登録」ボタンをクリックして登録してください。

パターン登録

初回使用時は、変換パターンが登録されていませんので、パターン登録ボタンを押下して、変換パターン 登録を行います。

<振替・振込>全銀データ→CSV - パターン一覧 サービス名 パターン名 No. 操作 口座振替 (依頼明細) 口座振替結果出力  $\mathbf{1}$ 変換 削除 パターン登録

登録済の変換パターンがある場合、変換ボタンを押下して、データの変換を行います。

### <span id="page-20-0"></span>(1)パターン登録

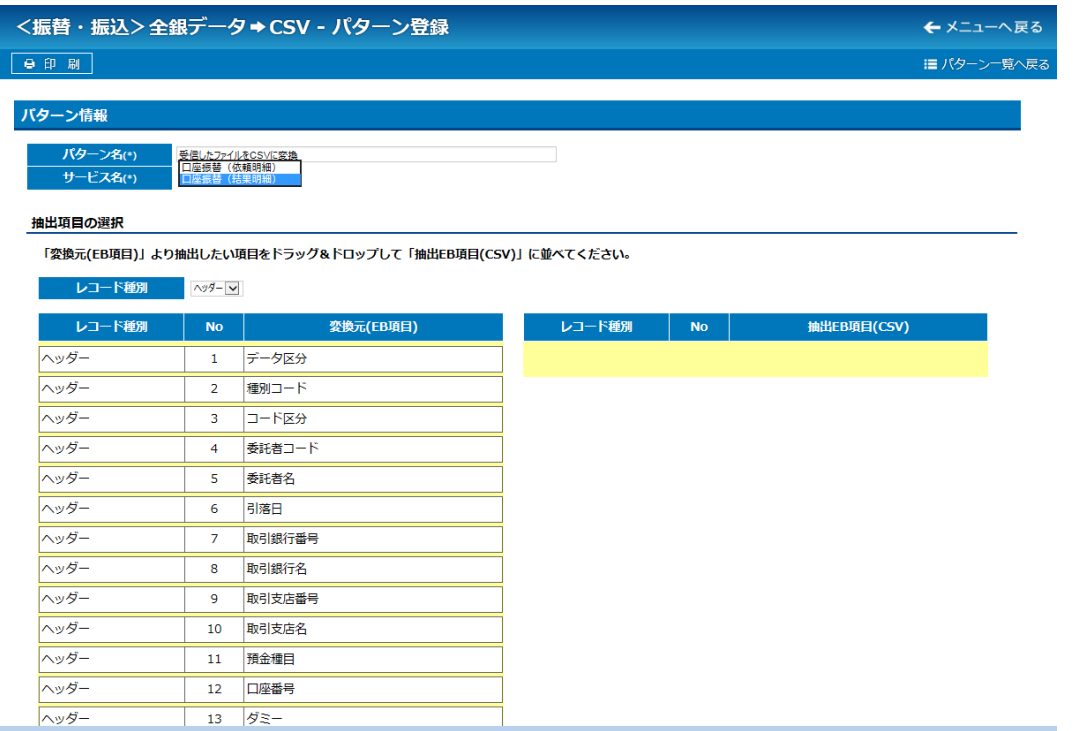

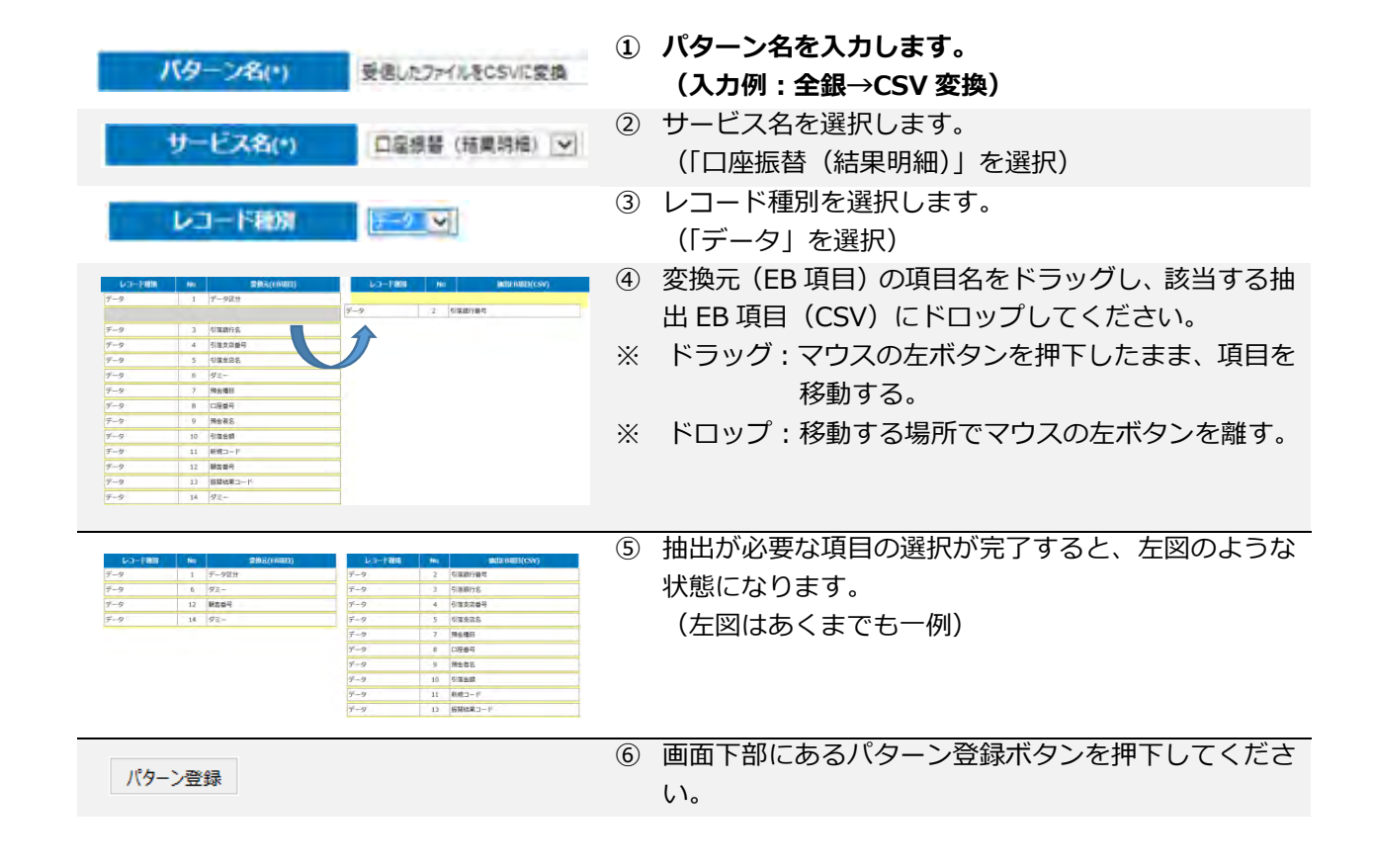

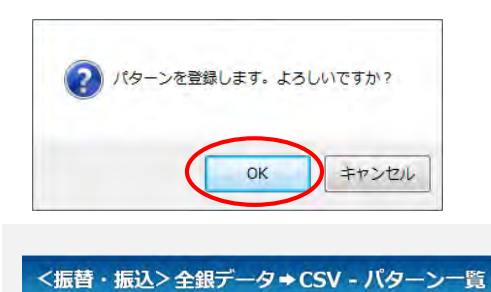

- No. サービス名 バターン名 投作<br>- 1 ロ座振替(依頼明細) ロ座振替結果出力 - 変換 - 翻除 - 1

- **⑦ 登録確認のメッセージが表示されます。 OK ボタンを押下することにより、パターン登録が完 了します。**
- ⑧ 登録した情報がパターン一覧に表示されます。 以降は、登録されたパターンを使用して、変換するこ とができます。

### <span id="page-22-0"></span>(2)変換

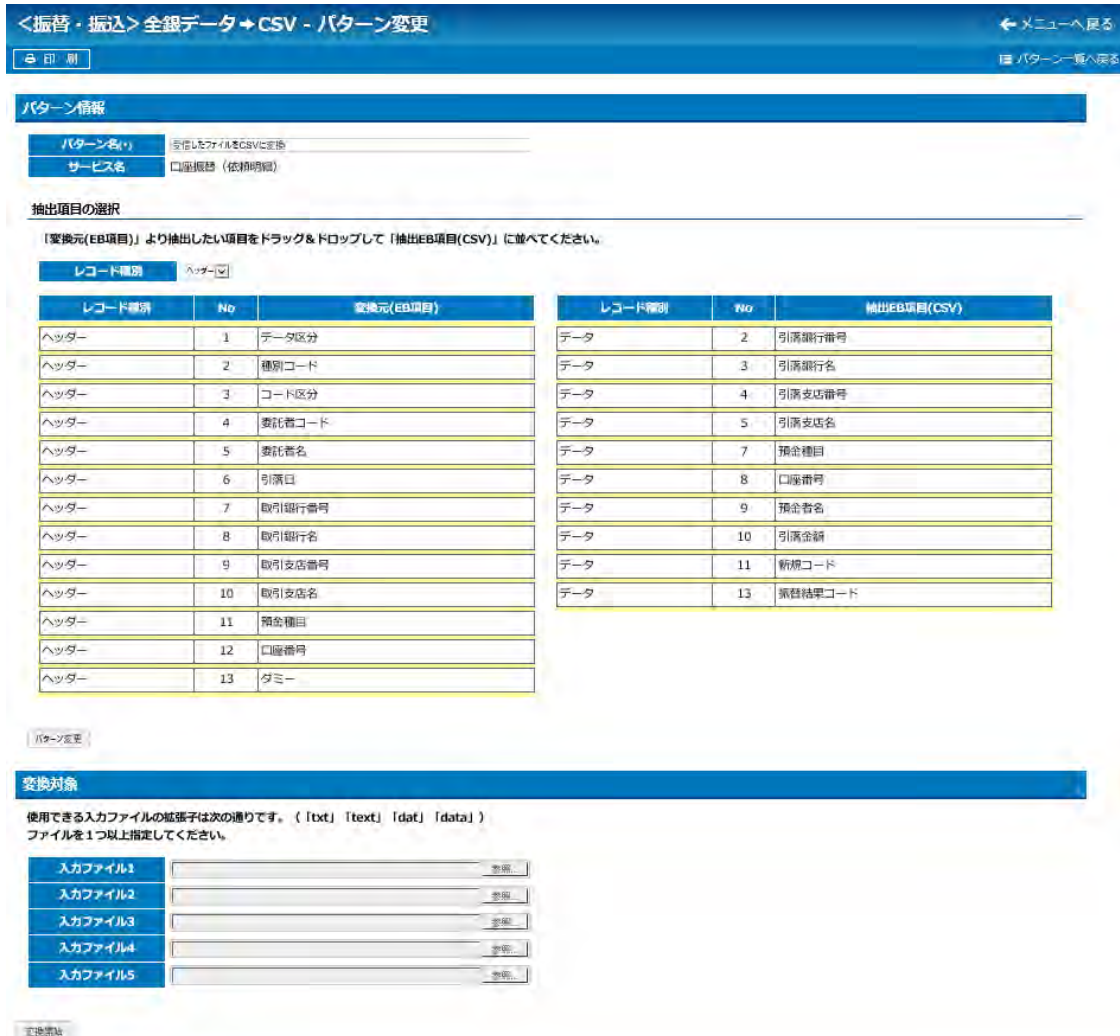

パターン一覧より変換するパターンを選択すると、上記画面が表示されます。

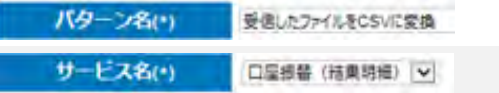

- **① 選択したパターン名が表示されます。**
- ② 選択したパターンのサービス名が表示されます。
- ③ 選択したパターンの項目関連付けの情報が表示されま す。

内容の変更は行わないでください。

#### 抽出項目の選択

変換対象

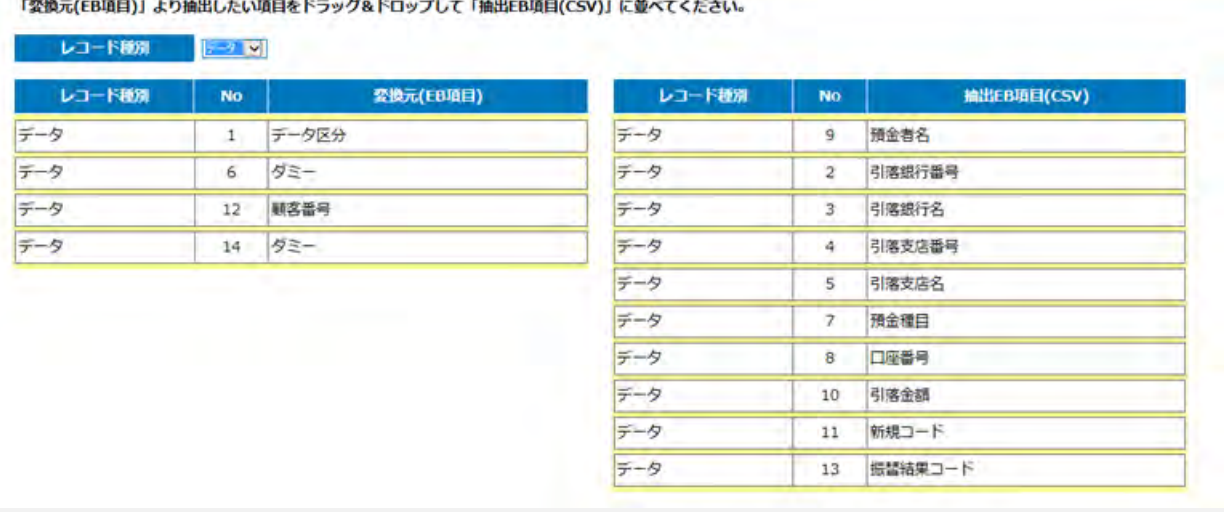

④ 入力ファイルを選択します。

参照ボタンを押下してください。

※ 入力ファイルは複数選択することができます。

使用できる入カファイルの拡張子は次の通りです。(「txt」「text」「dat」「data」)<br>ファイルを1つ以上指定してください。

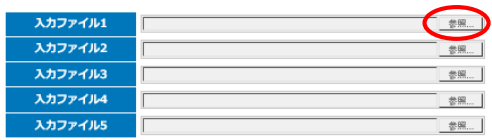

⑤ ファイルのアップロード画面が表示されます。 変換元となるファイルを選択し、開くボタンを押下し てください。

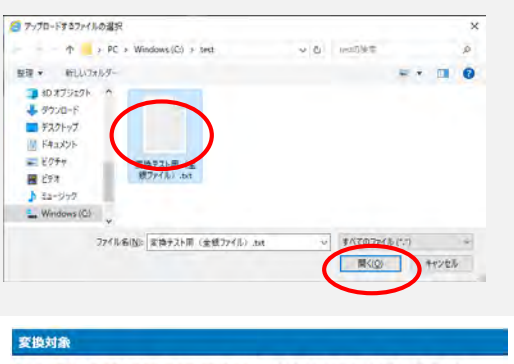

⑥ 選択したファイル名が表示されます。

使用できる入力ファイルの拡張子は次の通りです。 (「txt」「text」「dat」「data」)<br>ファイルを1つ以上掃定してください。

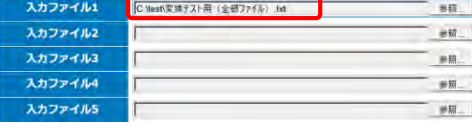

変換開始

⑦ 変換開始ボタンを押下してください。

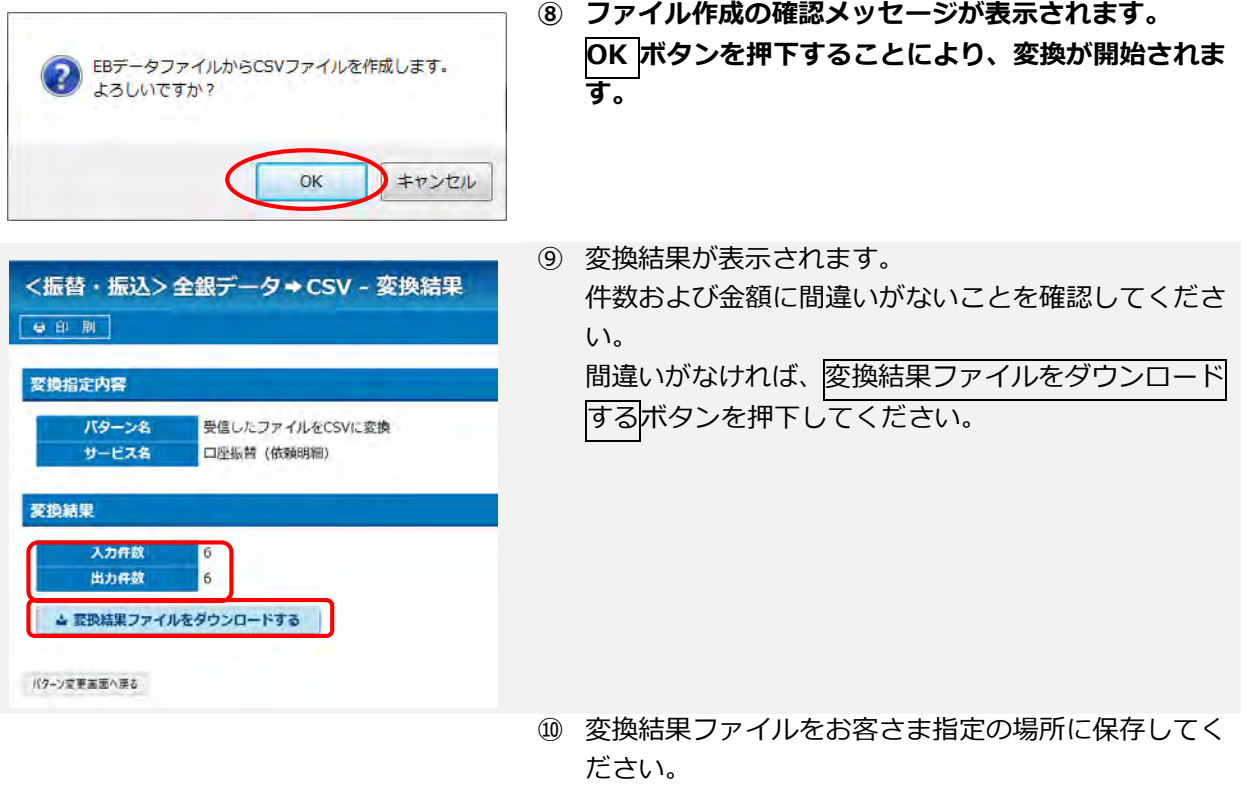

なお、ファイルの保存方法は、ご利用のブラウザによ って異なります。

## <span id="page-25-0"></span>-2.マスタ管理

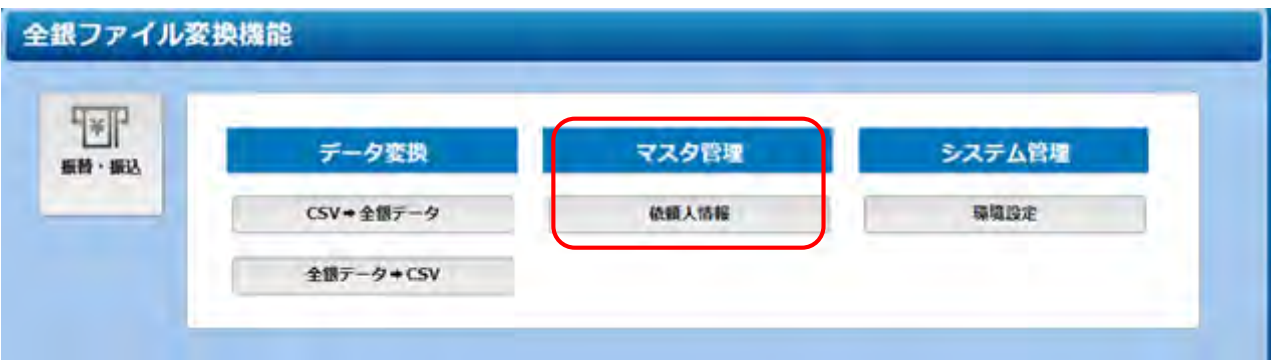

### <span id="page-25-1"></span>-2-1.依頼人情報登録

依頼人情報の登録を行います。

ここで登録した依頼人情報はデータ変換『CSV→全銀データ』にて使用します。

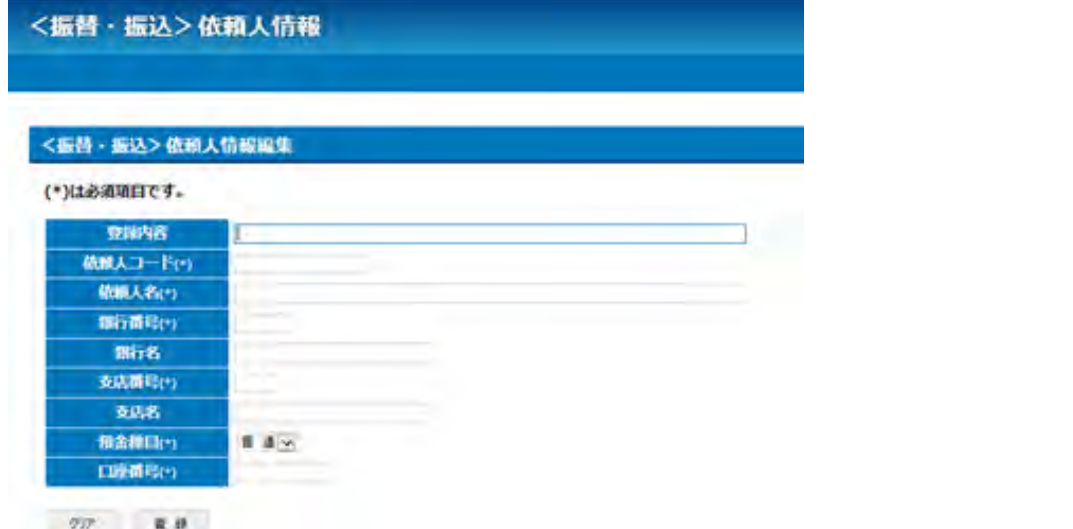

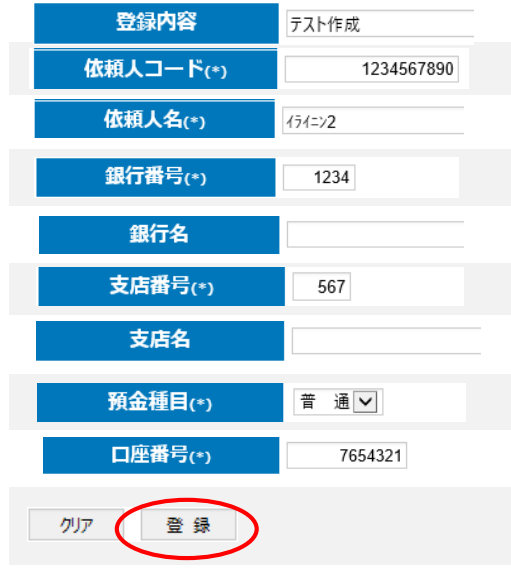

- **登録内容を入力します。**
- ② 依頼人コード(委託者コード 10桁)を入力します。
- 依頼人名(委託者名)を半角カタカナで入力します。
- 銀行番号(4 桁)を入力します。
- 銀行名を半角カタカナで入力します。
- 支店番号(3 桁)を入力します。
- 支店名を半角カタカナで入力します。
- 預金種目を選択します。
- 口座番号(7 桁)を入力します。
- 全ての項目の入力が完了したら、登録ボタンを押下し てください。

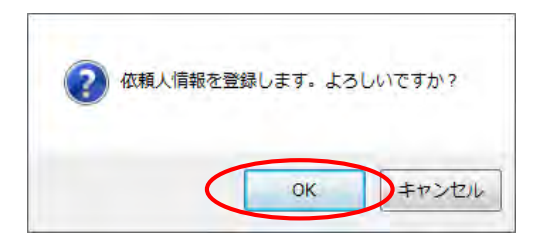

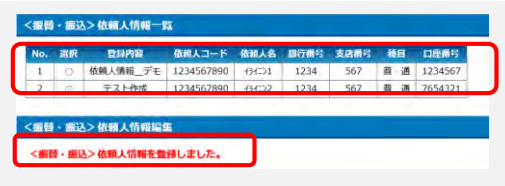

- **⑪ 登録確認のメッセージが表示されます。 OK ボタンを押下することにより、パターン登録が完 了します。**
- ⑫ 登録が正当に行われると、登録した依頼人情報と合わ せ、<振替・振込>依頼人情報を登録しました。と表 示されます。 エラーがある場合は、ここにエラー内容が表示されま

すので、補正のうえ⑩より行ってください。

### <span id="page-27-0"></span>4-2-2.依頼人情報変更・削除

依頼人情報の変更・削除を行います。

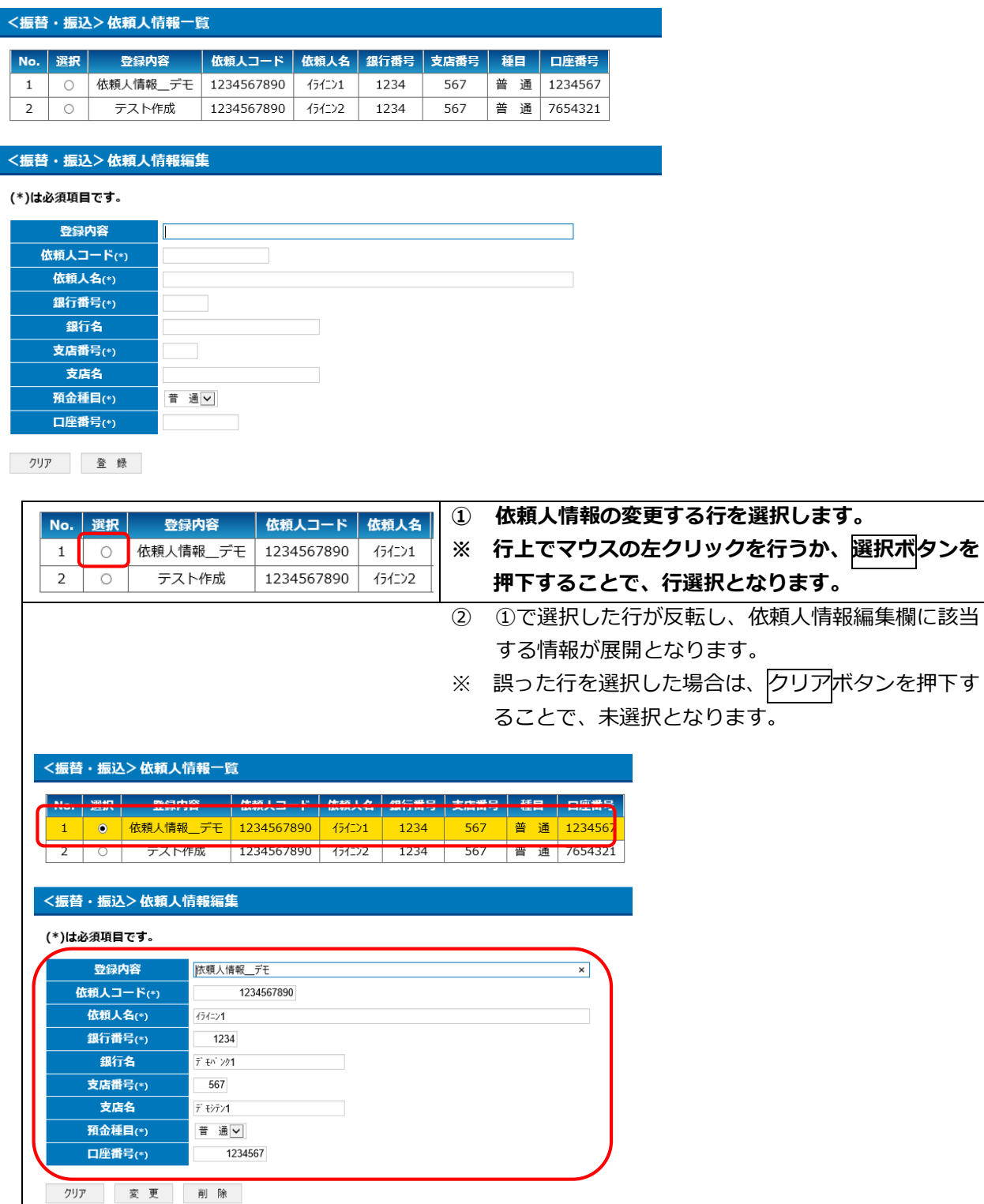

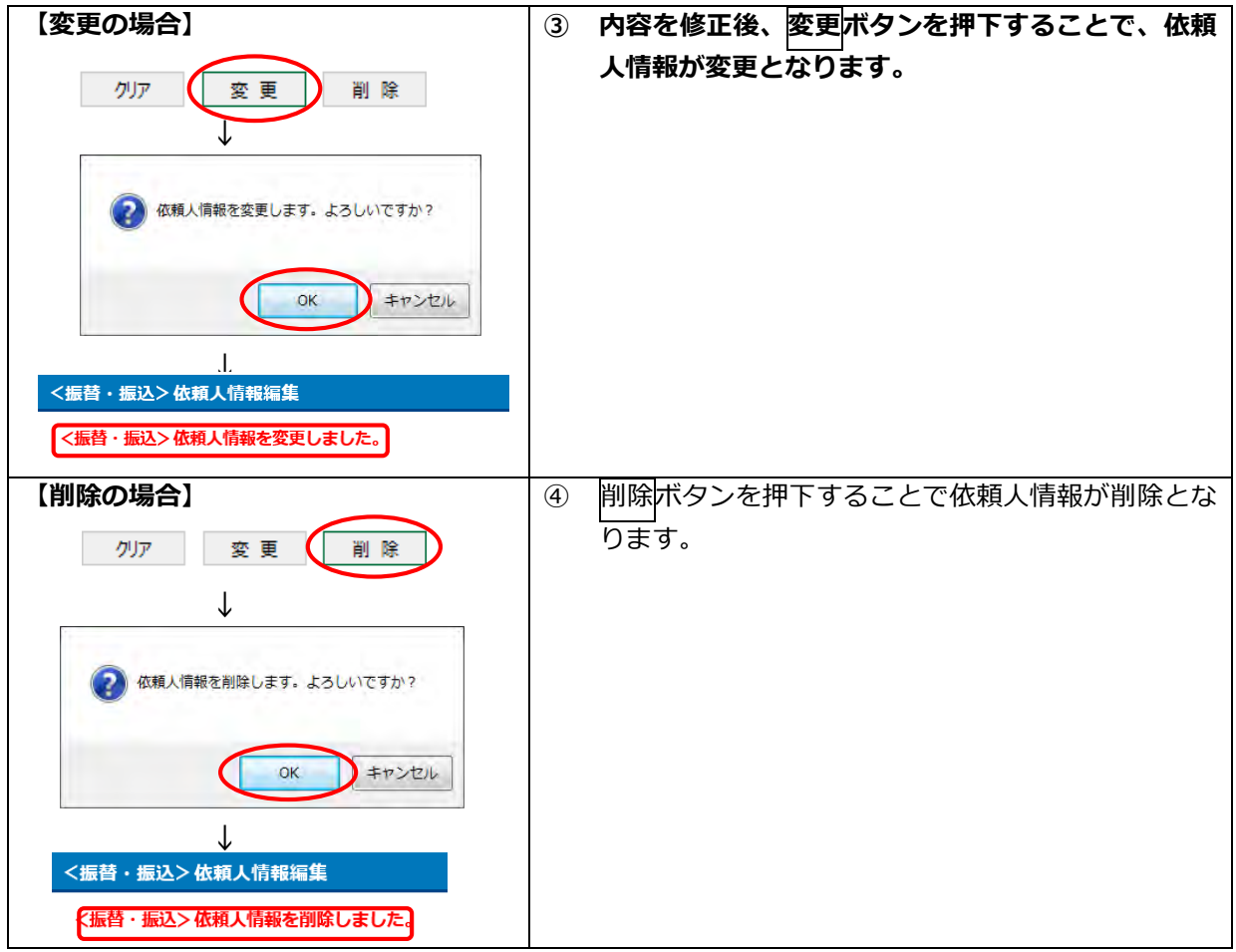

# <span id="page-29-0"></span>-3.システム管理

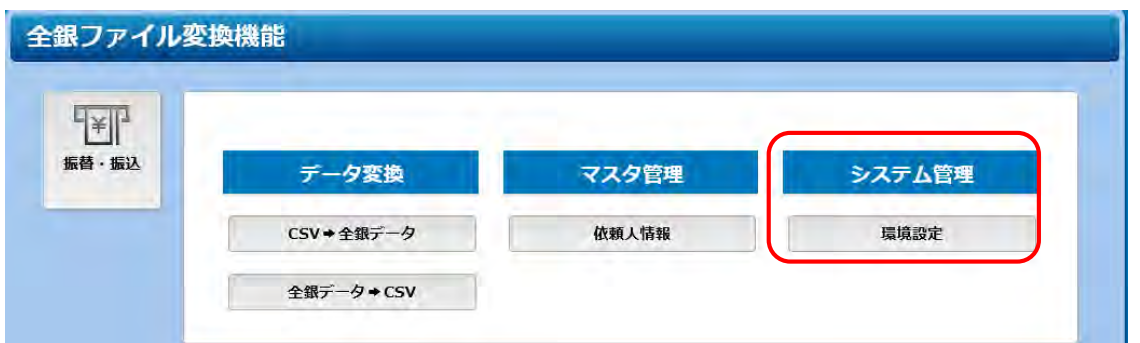

### <span id="page-29-1"></span>-3-1.依頼人情報登録

全銀データ作成のための環境設定を行います。

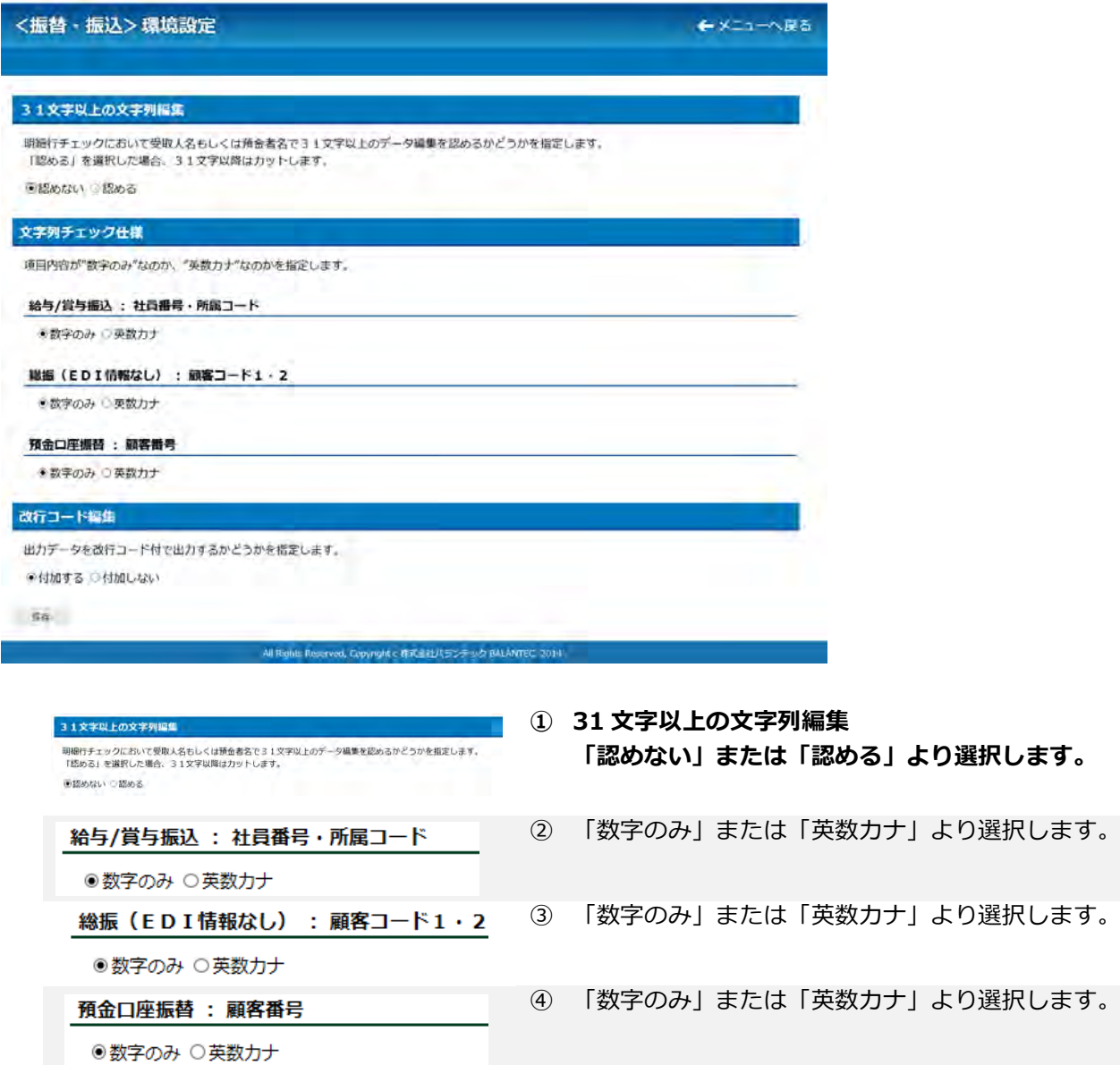

#### 改行コード編集

保存

出力データを改行コード付で出力するかどうかを指定します。 ◉付加する ○付加しない

### **⑤ 改行コードを「付加する」または「付加しない」より 選択します。**

⑥ 設定が完了したら、保存ボタンを押下してください。

保存しました。

環境設定画面へ戻る

⑦ 保存終了のメッセージが表示されます。

# <span id="page-31-0"></span>5.その他

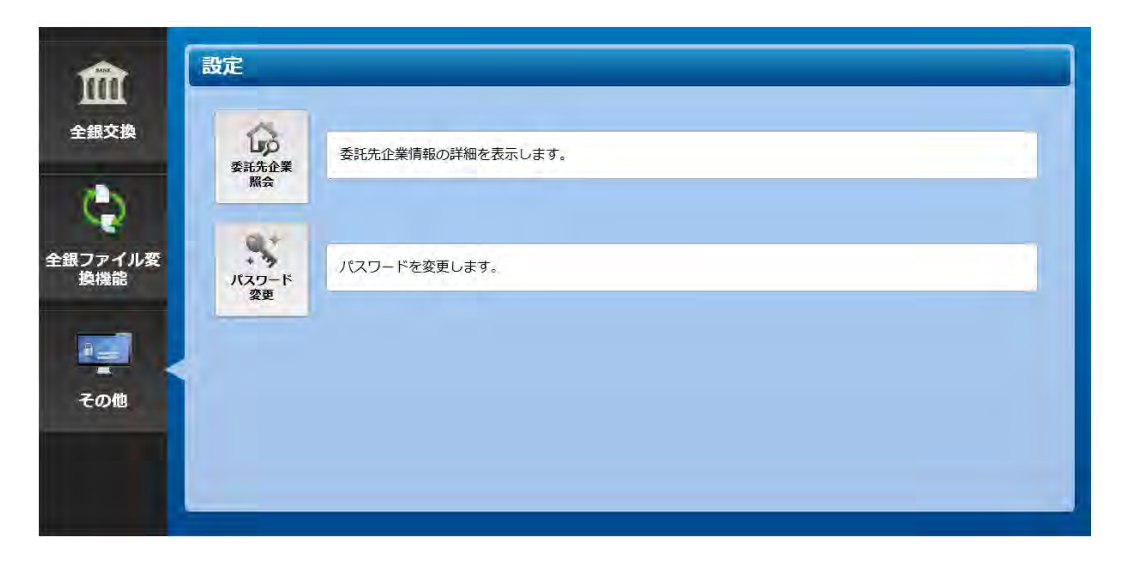

**機能 概要**

**委託先企業照会** お客さま(委託者)の情報を確認することができます。 **パスワード変更** パスワードを変更します。

## <span id="page-32-0"></span>委託先企業照会

● 印刷

←メニューへ戻る

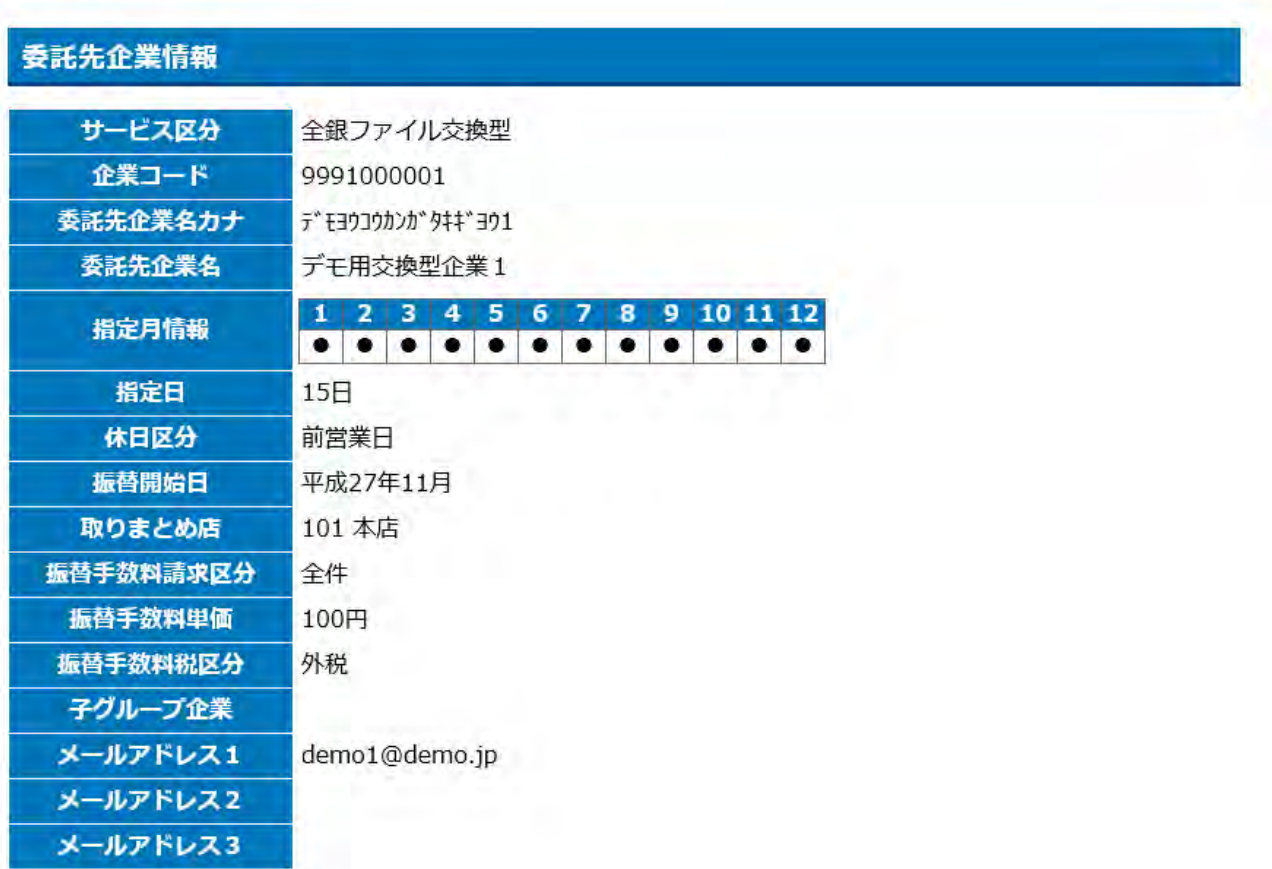

All Rights Reserved, Copyright c 株式会社/(ランテック BALANTEC. 2014

# <span id="page-33-0"></span>-2.パスワード変更

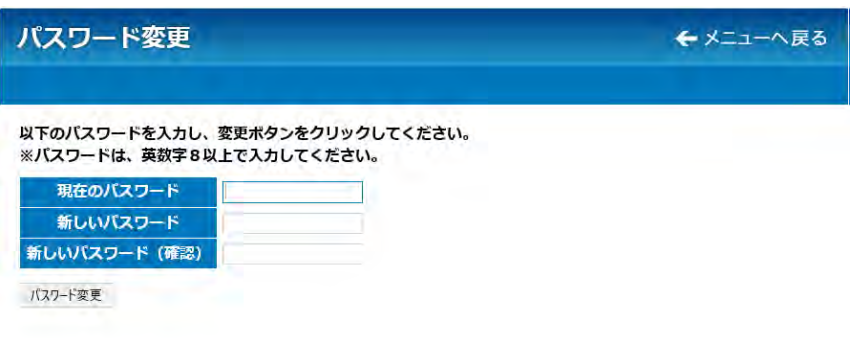

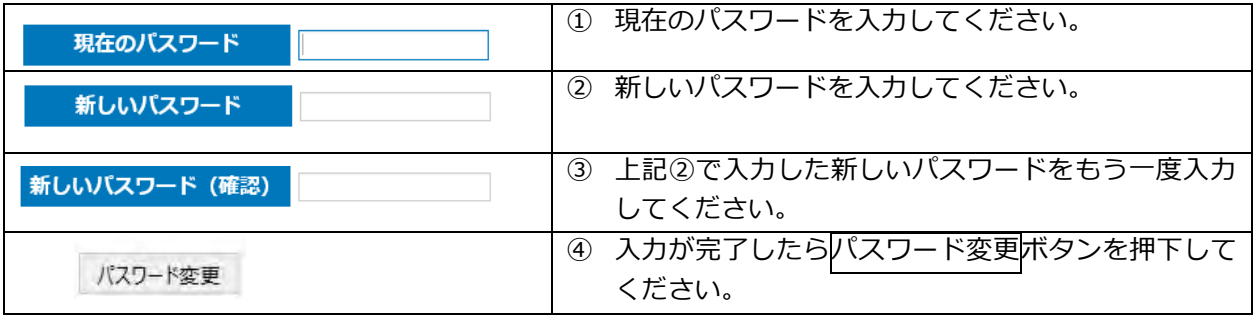

## <span id="page-34-0"></span>●付録:よくある質問

パスワードを忘れた

- ■メールアドレスを届出済みの場合 ID と当行に届出のメールアドレスにより、パスワードの再発行が出来ます。 ログインページの「パスワードをお忘れになった場合はこちら」から手続を進めてください。
- ■メールアドレスを届け出ていない場合 当行のお問い合わせ窓口までご連絡ください。
- ■仮パスワードは郵送でお知らせいたします。

ID を忘れた

お取引店またはお問い合わせ窓口までご連絡ください。

パスワードを間違えた場合、どうなるのか

パスワードを10回連続で間違えた場合、30分間当該IDによる操作ができなくなります。 30分経過後、再度操作をお願いいたします。

振替不能先に対して再振替したい

振替不能先から再振替を行う全銀ファイルを作成のうえ、本サービスに登録してください。

口座振替依頼データの登録時限、および結果データの取得時限が知りたい

口座振替依頼データの登録については、振替指定日の 3 営業日前 21 時迄に完了する必要があります。 口座振替結果データの取得については、振替指定日の2営業日後の 9 時以降に参照可能となります。

口座振替済資金の入金方法、および入金時限が知りたい

最短で翌営業日に御社ご指定口座に口座振替依頼データ毎に合算で入金となります。 なお、当行所定の取扱手数料および消費税相当額は、口座振替済資金より差し引きとなりますので、取扱手 数料を預金者にご負担いただく場合は、振替金額に取扱手数料および消費税相当額を加算してください。

全銀形式に変換する CSV 形式の必須項目が知りたい

変換元となる CSV 形式については、以下の7項目が必須となります。

- 1.引落銀行番号 (「XXXX」固定となります)
- 2.引落支店番号 (3 桁の数値となります)
- 3.預金種目 (「1:普通預金」「2:当座預金」「3:納税準備預金」「9:その他」(※)の何れかを設定 します)
- 4. 口座番号 (最大 7 桁の数値となります)
- 5. 預金者名 (カナ氏名となります)
- 6.引落金額 (数値となります)
- 7.新規コード (「1:新規」「2:変更」「0:その他」の何れかを設定します)
- ※ 1~3 以外の場合、当該コードを入力します。 但し、当該コードを入力した場合は、口座振替は不能となります。

各項目は全角・半角の制限はございません(全角で入力されても半角へ自動的に変換が行われます)。 金額については、カンマ付きであっても、自動的に変換が行われます。 変換元となるCSV形式については、上記7項目が必須となります(新規コードが無い場合は追加願います)。 上記 7 項目を満たした項目行が必須となります(各項目名は上記と一致していなくとも大丈夫です)。

金額等を誤ったので取り消しをしたい

■振替指定日の 3営業日前 21 時迄

お客さまご自身で登録データの取り消しが可能です。

「3.口座振替(3-1-2.登録結果)」をご覧いただきながら取消処理を行ってください。

#### 申請を行ったメールアドレスを変更したい

お取引店までご連絡ください。

お問い合せ先

<東邦>EBヘルプデスク 0120-32-1040 受付時間/平日 午前9時00分 ~ 午後6時00分 (土・日・祝日を除きます)